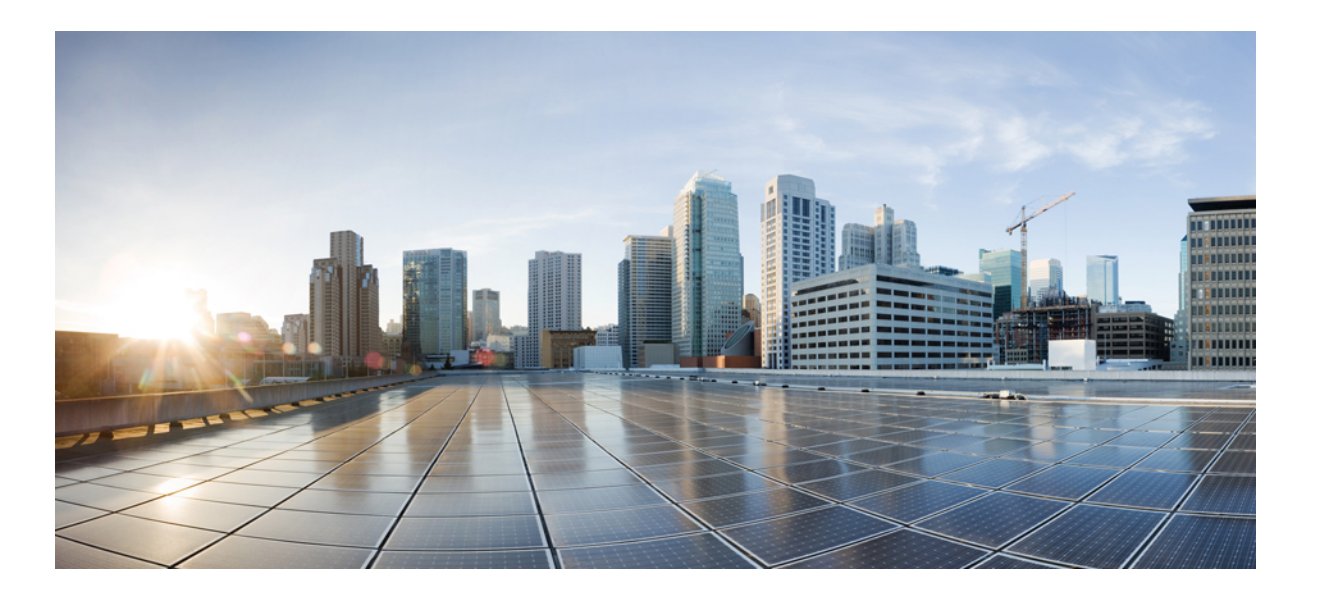

## **Cisco Plug-in for OpenFlow Configuration Guide for Catalyst 4500 Series Switches**

**First Published:** April 20, 2015 **Last Modified:** July 20, 2015

### **Americas Headquarters**

Cisco Systems, Inc. 170 West Tasman Drive San Jose, CA 95134-1706 USA http://www.cisco.com Tel: 408 526-4000 800 553-NETS (6387) Fax: 408 527-0883

© 2015 Cisco Systems, Inc. All rights reserved.

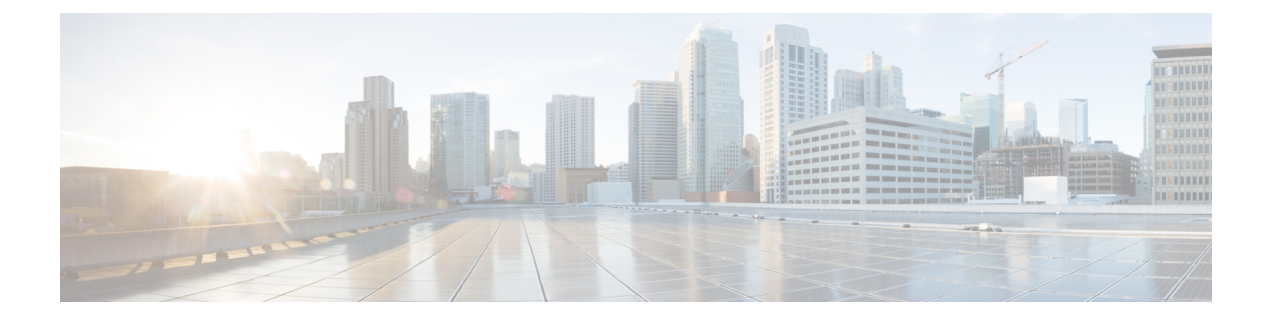

# **Preface**

- Document [Conventions,](#page-2-0) page iii
- Related [Documentation,](#page-4-0) page v
- Obtaining [Documentation](#page-5-0) and Submitting a Service Request, page vi

## <span id="page-2-0"></span>**Document Conventions**

Г

This document uses the following conventions:

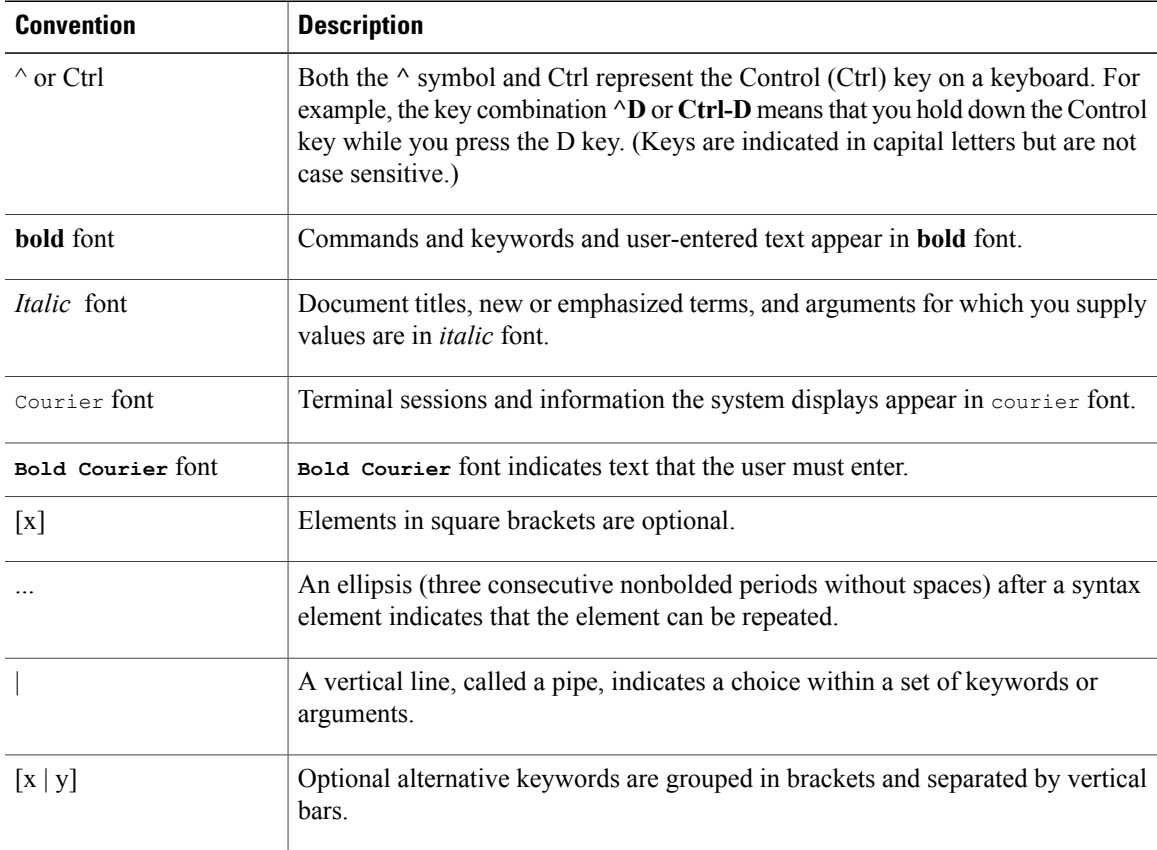

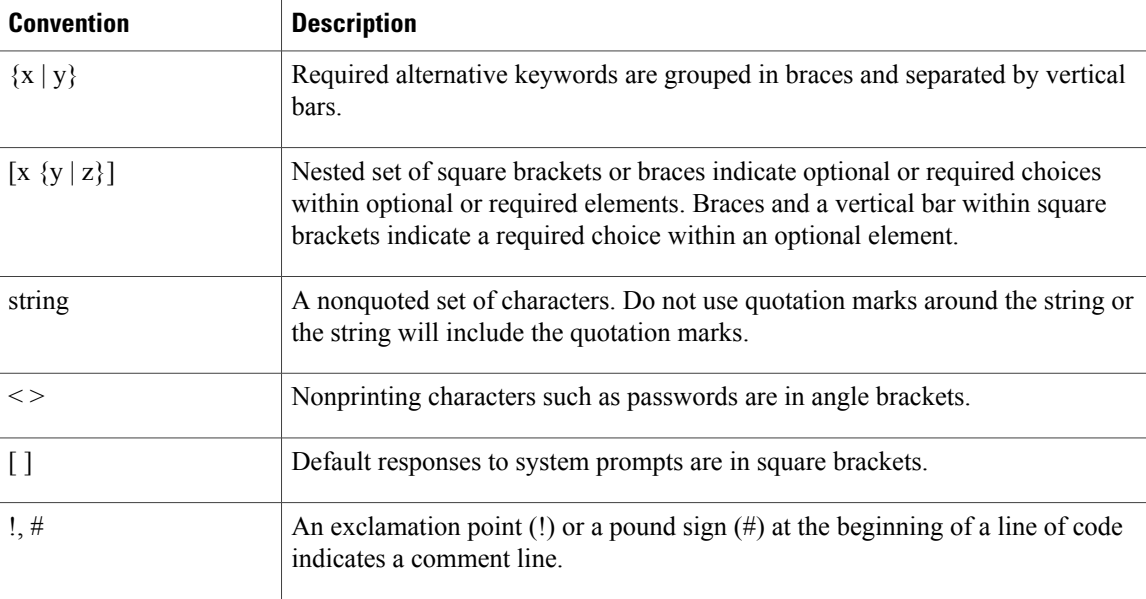

#### **Reader Alert Conventions**

This document may use the following conventions for reader alerts:

**Note**

Means *reader take note*. Notes contain helpful suggestions or references to material not covered in the manual.

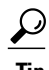

**Tip** Means *the following information will help you solve a problem.*

<u>/N</u> **Caution**

Means *reader be careful*. In this situation, you might do something that could result in equipment damage or loss of data.

 $\bar{\mathbb{O}}$ 

**Timesaver**

Means *the described action saves time.* You can save time by performing the action described in the paragraph.

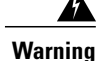

#### IMPORTANT SAFETY INSTRUCTIONS

This warning symbol means danger. You are in a situation that could cause bodily injury. Before you work on any equipment, be aware of the hazards involved with electrical circuitry and be familiar with standard practices for preventing accidents. Use the statement number provided at the end of each warning to locate its translation in the translated safety warnings that accompanied this device. Statement 1071

SAVE THESE INSTRUCTIONS

## <span id="page-4-0"></span>**Related Documentation**

#### **Release Notes**

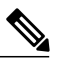

**Note** Before installing or upgrading, refer to the switch release notes.

- Catalyst 4500-X release notes: [http://www.cisco.com/en/US/products/ps12332/prod\\_release\\_notes\\_](http://www.cisco.com/en/US/products/ps12332/prod_release_notes_list.html) [list.html](http://www.cisco.com/en/US/products/ps12332/prod_release_notes_list.html)
- Catalyst 4500E release notes: [http://www.cisco.com/en/US/products/hw/switches/ps4324/prod\\_](http://www.cisco.com/en/US/products/hw/switches/ps4324/prod_release_notes_list.html) [release\\_notes\\_list.html](http://www.cisco.com/en/US/products/hw/switches/ps4324/prod_release_notes_list.html)

#### **Software Documentation**

Software documents for the Catalyst 4000 family of switches is available at the following URLs:

• Software Configuration Guides

http://www.cisco.com/en/US/products/hw/switches/ps4324/products\_installation\_and\_configuration [guides\\_list.html](http://www.cisco.com/en/US/products/hw/switches/ps4324/products_installation_and_configuration_guides_list.html)

• Software Command References

[http://www.cisco.com/en/US/products/hw/switches/ps4324/prod\\_command\\_reference\\_list.html](http://www.cisco.com/en/US/products/hw/switches/ps4324/prod_command_reference_list.html)

• System Message Guides

[http://www.cisco.com/en/US/products/hw/switches/ps4324/products\\_system\\_message\\_guides\\_list.html](http://www.cisco.com/en/US/products/hw/switches/ps4324/products_system_message_guides_list.html)

#### **Hardware Documentation**

Installation guides and notes including specifications and relevant safety information are available at the following URLs:

• International agency compliance, safety, and statutory information for the Catalyst 4000 family of switches

[http://www.cisco.com/en/US/docs/switches/lan/catalyst4500/hardware/regulatory/compliance/78\\_](http://www.cisco.com/en/US/docs/switches/lan/catalyst4500/hardware/regulatory/compliance/78_13233.html) [13233.html](http://www.cisco.com/en/US/docs/switches/lan/catalyst4500/hardware/regulatory/compliance/78_13233.html)

• Catalyst 4500 E-series Switches Installation Guide

[http://www.cisco.com/en/US/docs/switches/lan/catalyst4500/hardware/catalyst4500e/installation/guide/](http://www.cisco.com/en/US/docs/switches/lan/catalyst4500/hardware/catalyst4500e/installation/guide/Eseries.html) [Eseries.html](http://www.cisco.com/en/US/docs/switches/lan/catalyst4500/hardware/catalyst4500e/installation/guide/Eseries.html)

- Information about individual switching modules and supervisors for the Catalyst 4500 Series modules [http://www.cisco.com/en/US/docs/switches/lan/catalyst4500/hardware/configuration/notes/OL\\_25315.html](http://www.cisco.com/en/US/docs/switches/lan/catalyst4500/hardware/configuration/notes/OL_25315.html)
- Installation notes for specific supervisor engines or for accessory hardware [http://www.cisco.com/en/US/products/hw/switches/ps4324/prod\\_installation\\_guides\\_list.html](http://www.cisco.com/en/US/products/hw/switches/ps4324/prod_installation_guides_list.html)
- Catalyst 4500-X hardware installation information

[http://www.cisco.com/en/US/products/ps12332/prod\\_installation\\_guides\\_list.html](http://www.cisco.com/en/US/products/ps12332/prod_installation_guides_list.html)

#### **Other References**

- Cisco SFP and SFP+ modules documentation, including compatibility matrixes, located at: <http://www.cisco.com/c/en/us/support/interfaces-modules/transceiver-modules/tsd-products-support-series-home.html>
- Cisco Validated Designs documents, located at: <http://www.cisco.com/go/designzone>
- Error Message Decoder, located at: <http://tools.cisco.com/search/results/en/us/get>

## <span id="page-5-0"></span>**Obtaining Documentation and Submitting a Service Request**

For information on obtaining documentation, submitting a service request, and gathering additional information, see the monthly *What's New in Cisco Product Documentation*, which also lists all new and revised Cisco technical documentation, at:

<http://www.cisco.com/c/en/us/td/docs/general/whatsnew/whatsnew.html>

Subscribe to the *What's New in Cisco Product Documentation* as a Really Simple Syndication (RSS) feed and set content to be delivered directly to your desktop using a reader application. The RSS feeds are a free service and Cisco currently supports RSS version 2.0.

<span id="page-6-1"></span>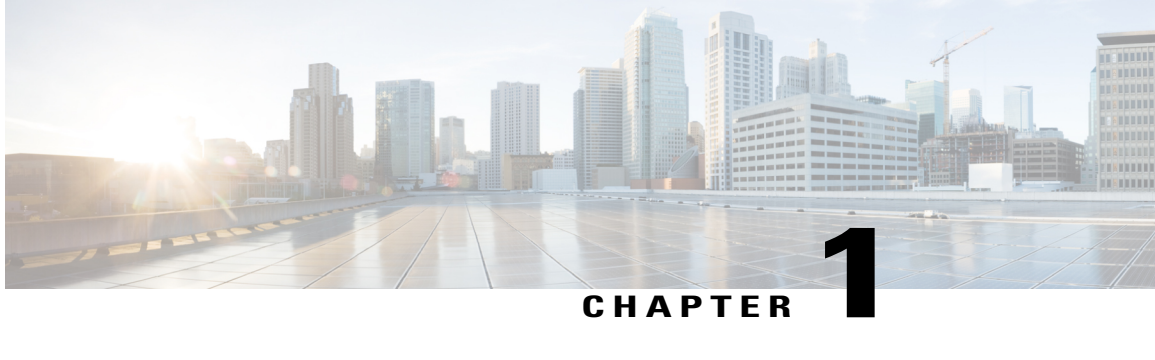

## **Cisco Plug-in for OpenFlow**

- [Prerequisites](#page-6-0) for Cisco Plug-in for OpenFlow, page 1
- [Restrictions](#page-7-0) for Cisco Plug-in for OpenFlow, page 2
- [Information](#page-8-0) About Cisco Plug-In for Open Flow, page 3
- How to [Configure](#page-15-0) Cisco Plug-In for Open Flow, page 10
- [Configuration](#page-34-0) Examples for Cisco Plug-In for OpenFlow , page 29
- Additional [Information](#page-36-0) for Cisco Plug-In for OpenFlow, page 31

## <span id="page-6-2"></span><span id="page-6-0"></span>**Prerequisites for Cisco Plug-in for OpenFlow**

• A Cisco device and its corresponding operating system that supports the installation of Cisco Plug-in for OpenFlow.

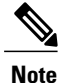

Refer to the corresponding release notes for information about which operating system release supports the features and necessary infrastructure.

- Release notes for Cisco Catalyst 4500-X Series [Switches](http://www.cisco.com/c/en/us/support/switches/catalyst-4500-x-series-switches/products-release-notes-list.html)
- Release notes for Cisco Catalyst 4500-E Series [Switches](http://www.cisco.com/c/en/us/support/switches/catalyst-4500-series-switches/products-release-notes-list.html)
- An open virtual application (OVA) package that is compatible with the device operating system and downloaded from an FTP server connected to the device. The OVA package is available for download in the same location as your system image (.bin) file.
- A controller installed on a connected server.

#### **Table 1: Controller Support**

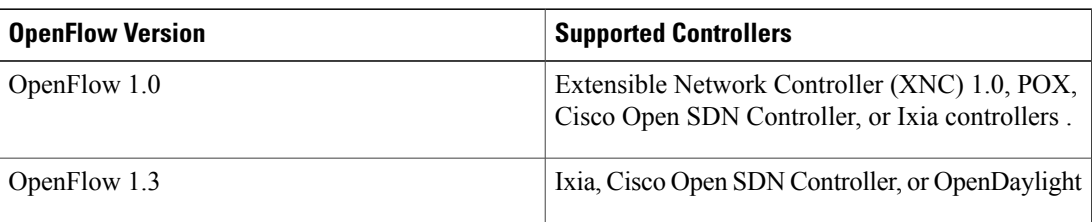

- <span id="page-7-3"></span><span id="page-7-2"></span>• The required disk storage available on the device for installation and deployment of Cisco Plug-in for OpenFlow. The recommended disk space is 360 MB.
- 2048 TCAM entries are available before you enable OpenFlow.

## <span id="page-7-1"></span><span id="page-7-0"></span>**Restrictions for Cisco Plug-in for OpenFlow**

- Cisco Plug-in for OpenFlow supports only a subset of OpenFlow 1.3 functions. For more information, see the *Cisco Plug-in for OpenFlow Feature Support* section.
- You cannot configure more than one Cisco Plug-in for OpenFlow logical switch. The logical switch ID has a value of 1.
- OpenFlow hybrid model (ships-in-the-night) is supported. VLANs configured for Cisco Plug-in for OpenFlow logical switch ports should not overlap with regular device interfaces.
- Cisco Plug-in for OpenFlow logical switch ports must not be configured in a mode other than trunk port.
- You cannot configure a bridge domain, Virtual LANs, virtual routing and forwarding (VRF) or port-channel interfaces on a Cisco Plug-in for OpenFlow logical switch. You can only configure physical interfaces.
- You cannot make additional configurations to an interface configured as a port of Cisco Plug-in for OpenFlow Logical Switch without removing the configuration as a port of Cisco Plug-in for OpenFlow Logical Switch.
- High availability is not supported. On switchover, all flows are deleted resulting in traffic loss. When the standby RP becomes active, the flows are relearned from the controller and reprogrammed. Until then, traffic loss is experienced.
- Cisco IOS In-Service Software Upgrade (ISSU) is not supported for Cisco Plug-in for OpenFlow.
- Virtual Switching System (VSS) is not supported for Cisco Plug-in for OpenFlow.
- MIBs and XMLs are not supported.
- You must not add or remove an interface as a port of a Cisco Plug-in for OpenFlow if the Cisco Plug-in for OpenFlow is inactive or not running.
- You cannot configure more than 1000 flows.
- A maximum of 48 ports can be assigned for Openflow operation.
- In general, the maximum sustained flow programming rate from the controller should not exceed 70 (added or deleted) flows per second. For flows that have more than 1 match criteria (more than input port + 1 match), the sustained controller programming rate should not exceed 40 flows per second.
- The maximum burst flow programming rate from the controller should not exceed 1000 flows, spaced by 30-second time intervals. A minimum of 30-second time interval should be maintained between addition or deletion of flows.
- The rate of PACKET IN messages sent to the controller should be rate-limited to 300 packets per second, using configuration.

## <span id="page-8-0"></span>**Information About Cisco Plug-In for Open Flow**

### <span id="page-8-1"></span>**About OpenFlow**

OpenFlow Switch Specification Version 1.0.1 (Wire Protocol 0x01), referred to as OpenFlow 1.0, and OpenFlow Switch Specification Version 1.3.0 (Wire Protocol 0x04), referred to as OpenFlow 1.3, are based on the concept of an Ethernet switch with an internal flow table and standardized interface to allow traffic flows on a device to be added or removed. OpenFlow 1.3 defines the communication channel between Cisco Plug-in for OpenFlow and controllers.

Cisco supports a subset of OpenFlow 1.0 and OpenFlow 1.3 functions. Beginning with the latest, the following Cisco OpenFlow versions are available—Cisco Plug-in for OpenFlow, Version 2.0.2, Cisco Plug-in for OpenFlow, Version 2.0.0.

A controller can be Extensible Network Controller (XNC) 1.0, or any controller compliant with OpenFlow 1.3.

The following figure gives an overview of the OpenFlow network:

#### **Figure 1: OpenFlow Overview**

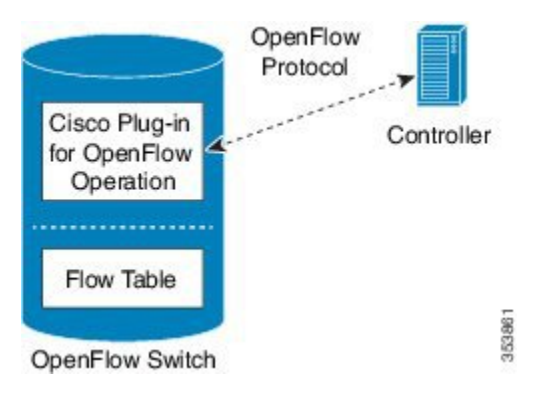

Related concepts include:

#### **Related Topics**

Cisco Plug-in for [OpenFlow](#page-9-0) Feature Support, on page 4 Cisco Plug-in for [OpenFlow](#page-9-1) and Virtual Services Container, on page 4 [OpenFlow](#page-15-1) Workflow, on page 10

### <span id="page-9-4"></span>**Cisco Plug-in for OpenFlow Operation**

<span id="page-9-6"></span>Cisco Plug-in for OpenFlow creates OpenFlow–based connections to controllers for a Cisco Plug-in for OpenFlow logical switch. The Cisco Plug-in for OpenFlow creates databases for the following:

- <span id="page-9-10"></span>• A configured logical switch—Contains all the information needed to connect to a controller.
- <span id="page-9-8"></span>• OpenFlow-enabled interfaces—Contains the list of OpenFlow-enabled interfaces associated with a logical switch.
- Flows—Contains the list of flows on a logical switch and for the interface that is programmed into forwarded traffic.

### <span id="page-9-3"></span>**OpenFlow Controller Operation**

OpenFlow controller (referred to as controller) controls the switch and inserts flows with a subset of OpenFlow 1.3 and 1.0 match and action criteria through Cisco Plug-in for OpenFlow logical switch. Cisco Plug-in for OpenFlow rejects all OpenFlow messages with any other action.

### <span id="page-9-5"></span><span id="page-9-1"></span>**Cisco Plug-in for OpenFlow and Virtual Services Container**

<span id="page-9-11"></span>Cisco Plug-in for OpenFlow runs in an operating–system–level virtual service container on the device. The Cisco Plug-in for OpenFlow virtual service container is delivered in an open virtual application (OVA) file package (.ova). The OVA package is installed and enabled on the device through the CLI.

## <span id="page-9-2"></span><span id="page-9-0"></span>**Cisco Plug-in for OpenFlow Feature Support**

The following is a subset of OpenFlow 1.3 and OpenFlow 1.0 functions that are supported by Cisco Plug-in for OpenFlow.

<span id="page-9-9"></span><span id="page-9-7"></span>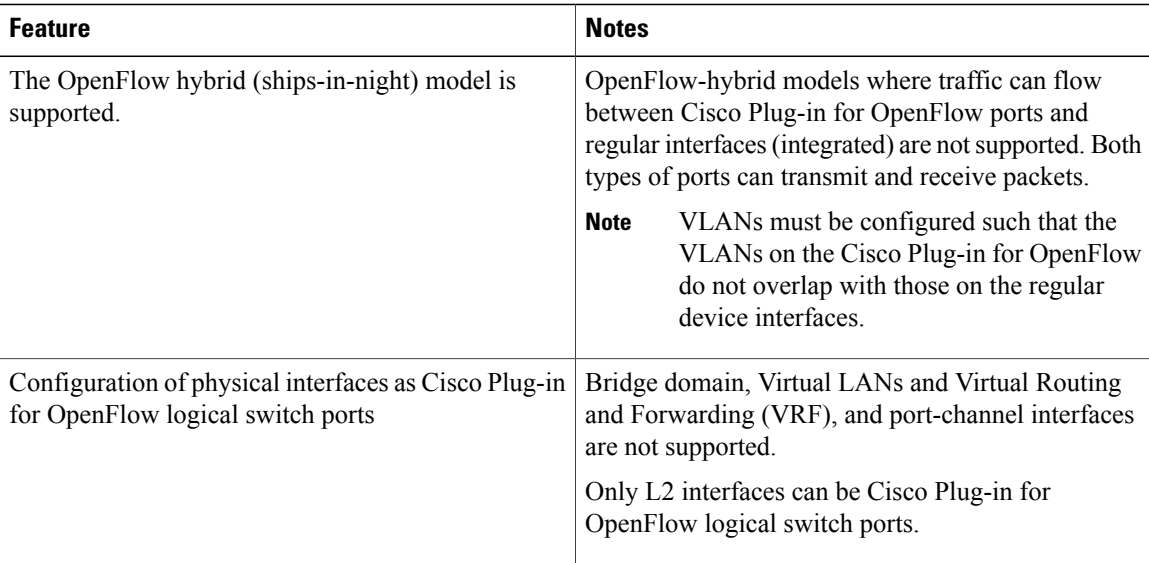

<span id="page-10-0"></span> $\mathbf I$ 

<span id="page-10-1"></span>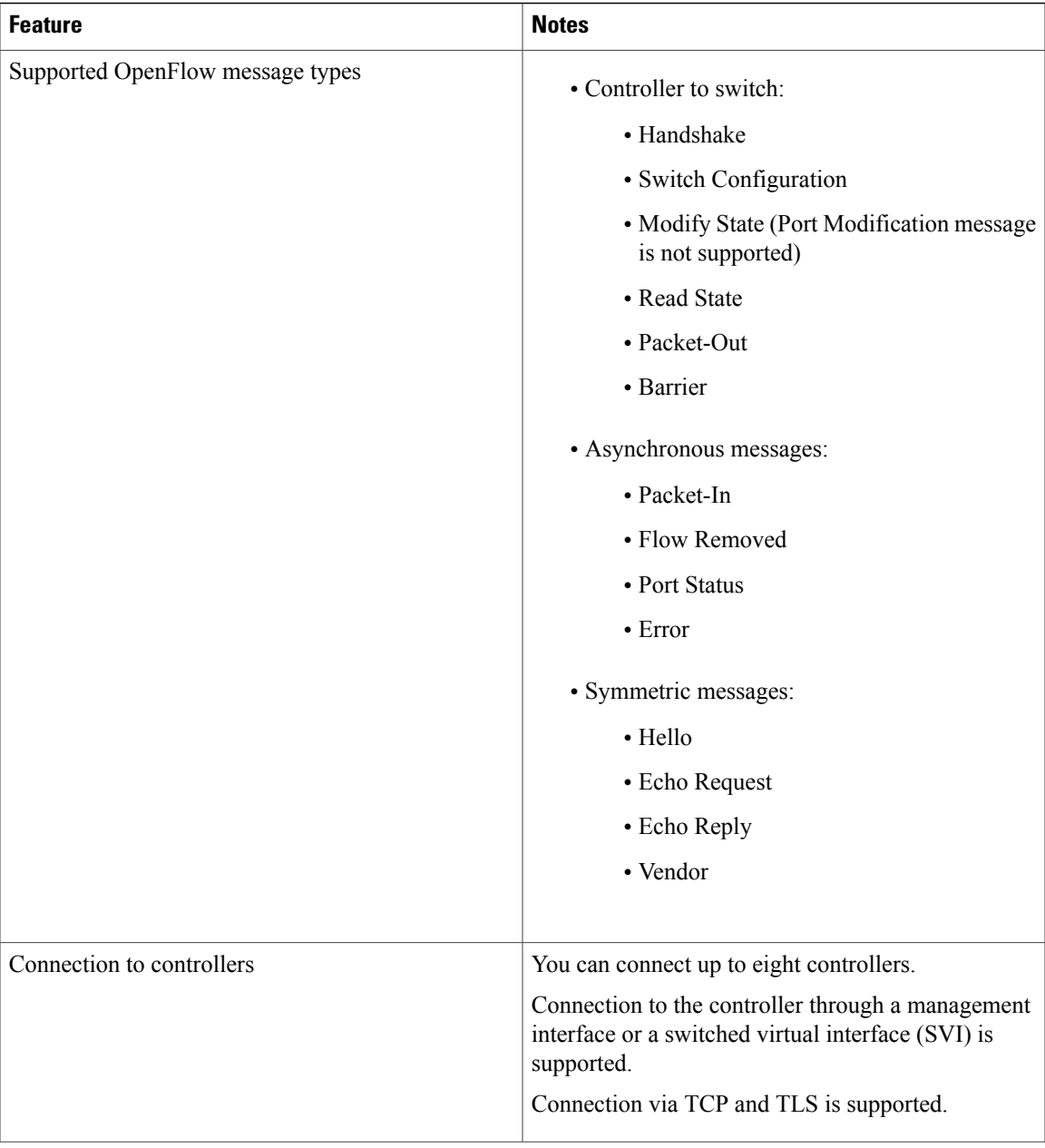

T

<span id="page-11-3"></span><span id="page-11-2"></span><span id="page-11-1"></span><span id="page-11-0"></span>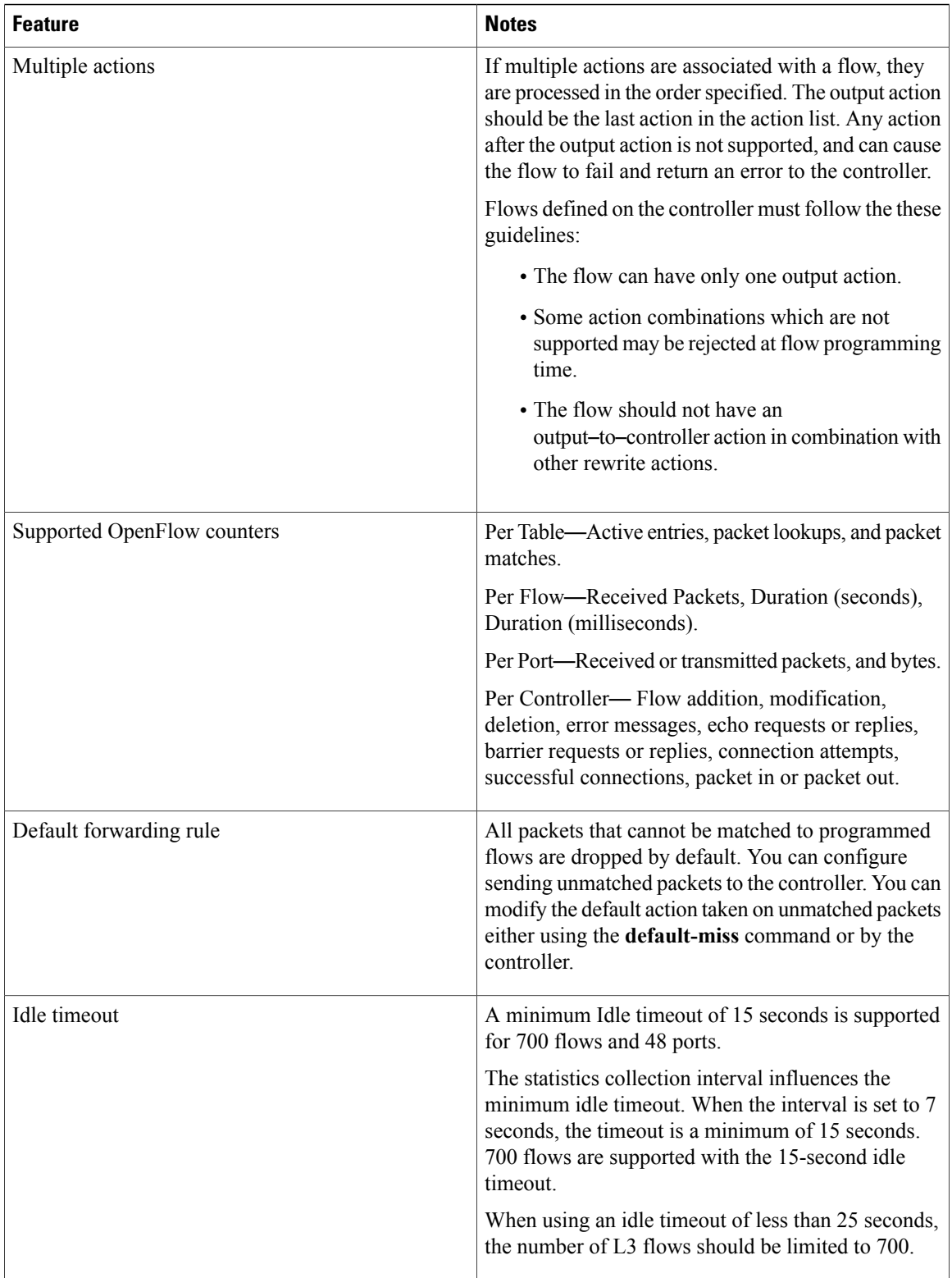

 $\mathbf{I}$ 

## <span id="page-12-0"></span>**Supported Match and Actions and Pipelines**

<span id="page-12-1"></span>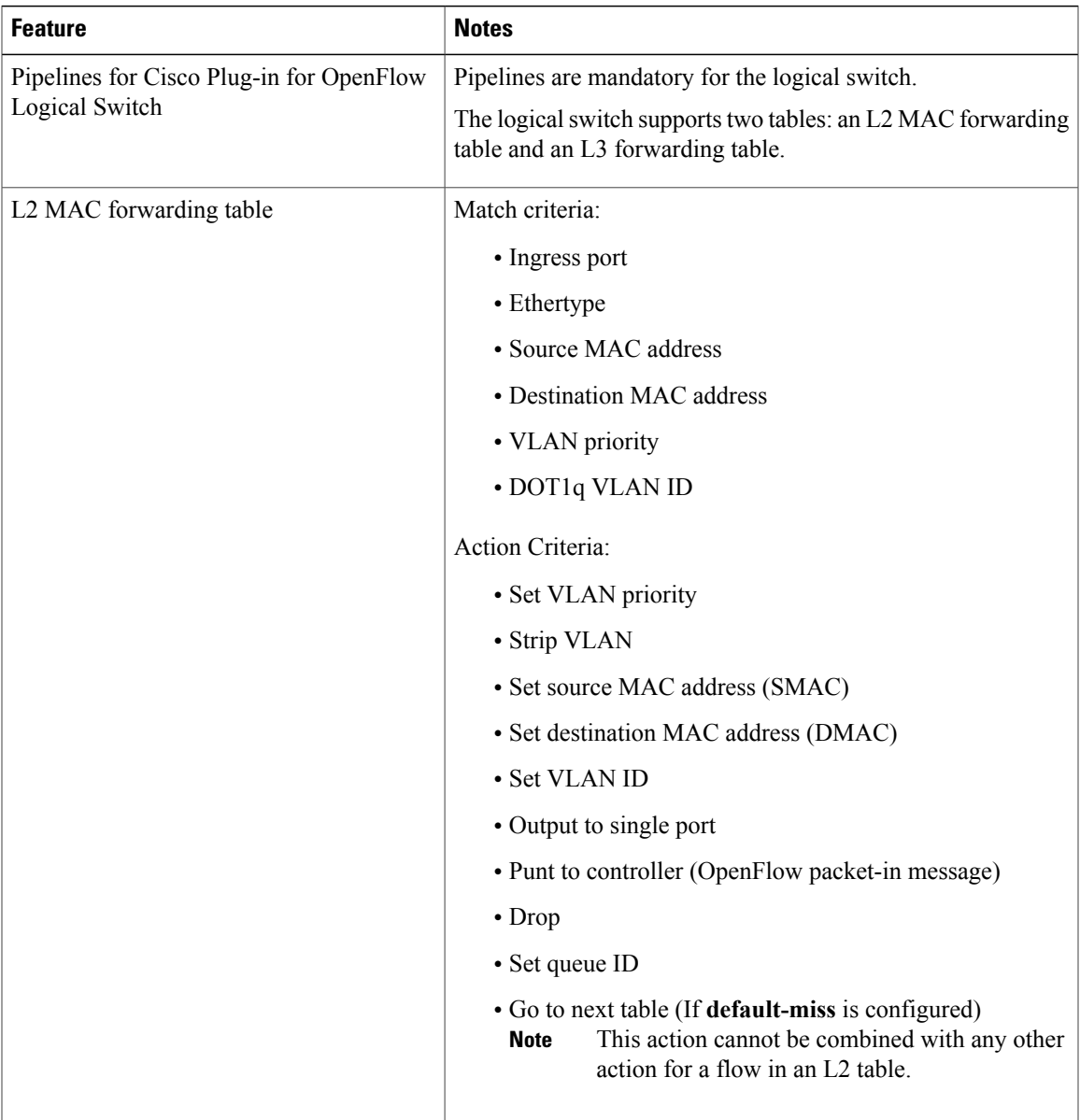

I

<span id="page-13-0"></span>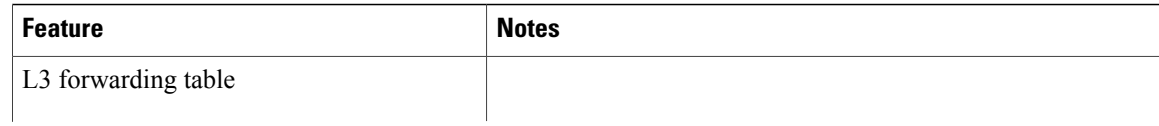

 $\mathbf I$ 

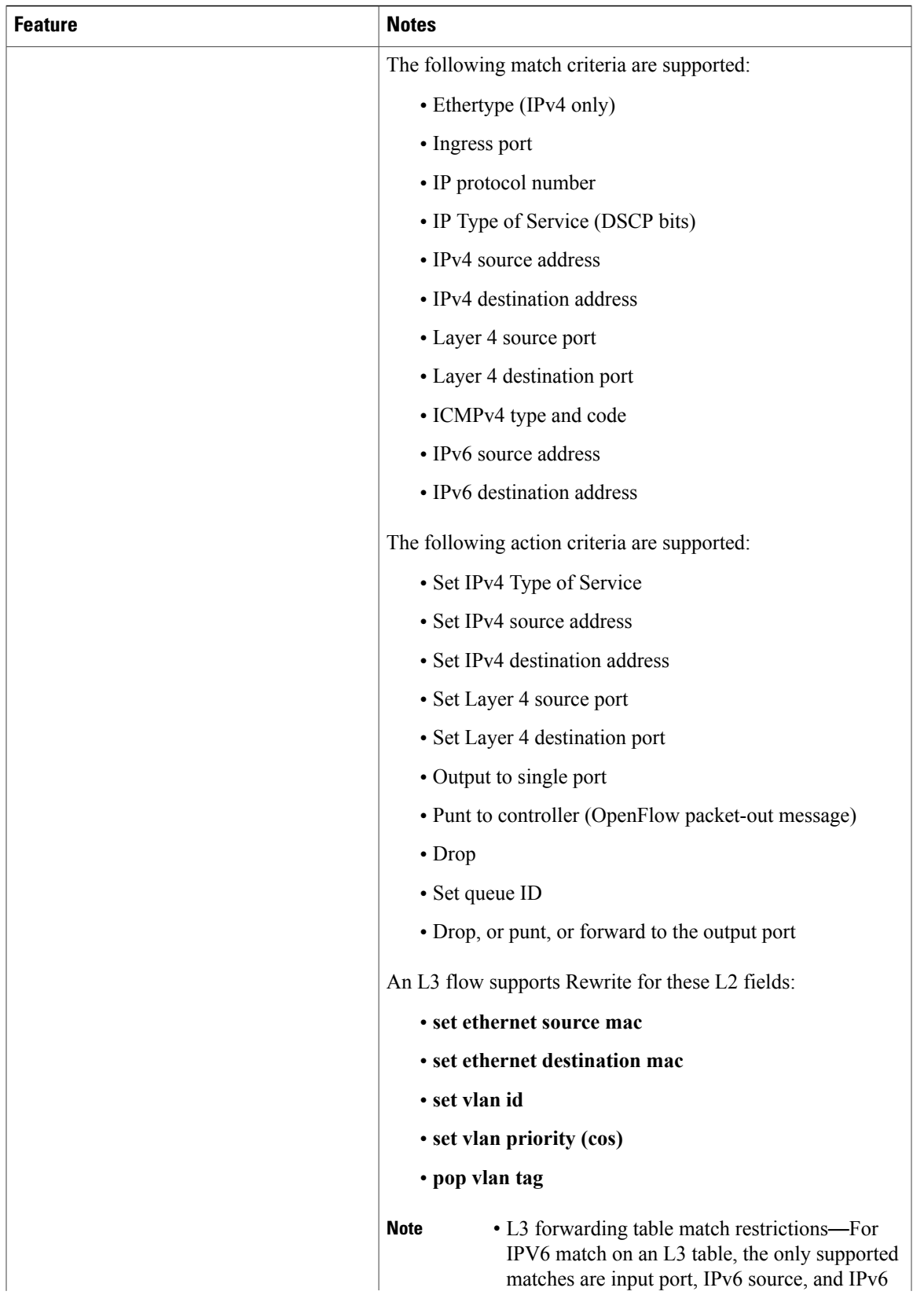

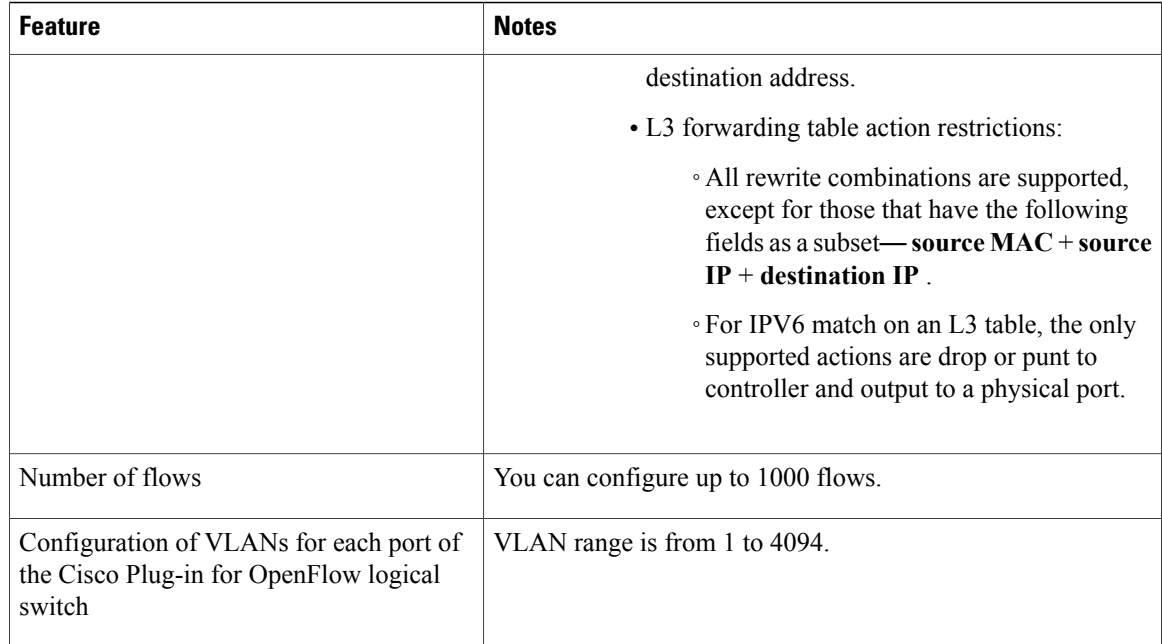

## <span id="page-15-1"></span><span id="page-15-0"></span>**How to Configure Cisco Plug-In for Open Flow**

## <span id="page-15-2"></span>**OpenFlow Workflow**

The following figure describes the overall process of installing and activating the Cisco Plug-In for Open Flow.

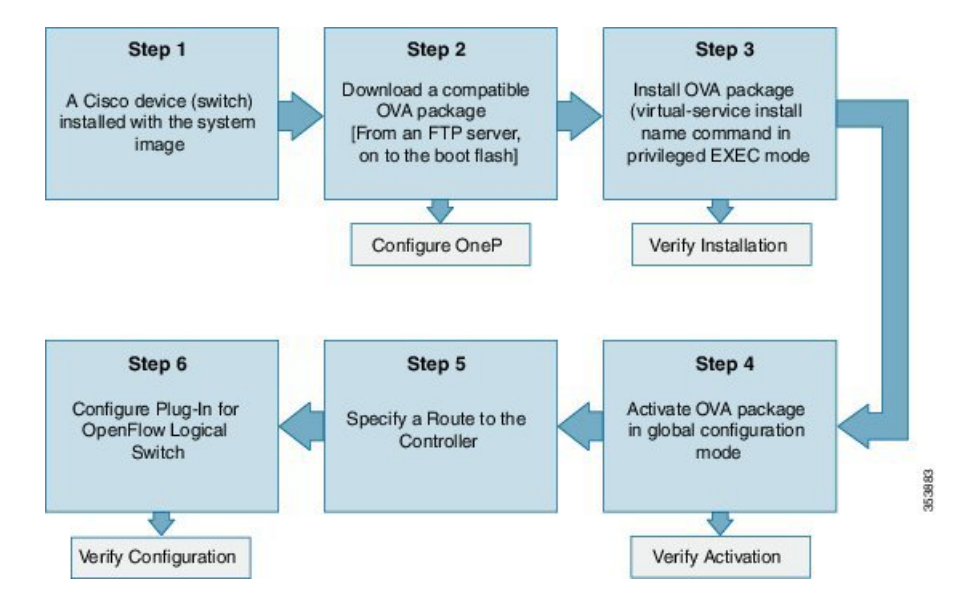

#### **Figure 2: OpenFlow WorkFlow**

## <span id="page-16-1"></span>**Specifying a Route to a Controller**

The following tasks are used to specify a route from the device to a controller. This can be done using a physical interface (Front Panel) or a management interface.

#### **Related Topics**

[Specifying](#page-16-0) a Route to a Controller Using a Physical Interface, on page 11 Specifying a Route to a Controller Using a [Management](#page-18-0) Interface, on page 13

### <span id="page-16-2"></span><span id="page-16-0"></span>**Specifying a Route to a Controller Using a Physical Interface**

#### **SUMMARY STEPS**

- **1. enable**
- **2. configure terminal**
- **3. interface** *type number*
- **4. no switchport**
- **5. ip address** *ip-address mask*
- **6. exit**
- **7. ip route 0.0.0.0 0.0.0.0** *next-hop*
- **8. exit**
- **9. copy running-config startup-config**

#### **DETAILED STEPS**

Г

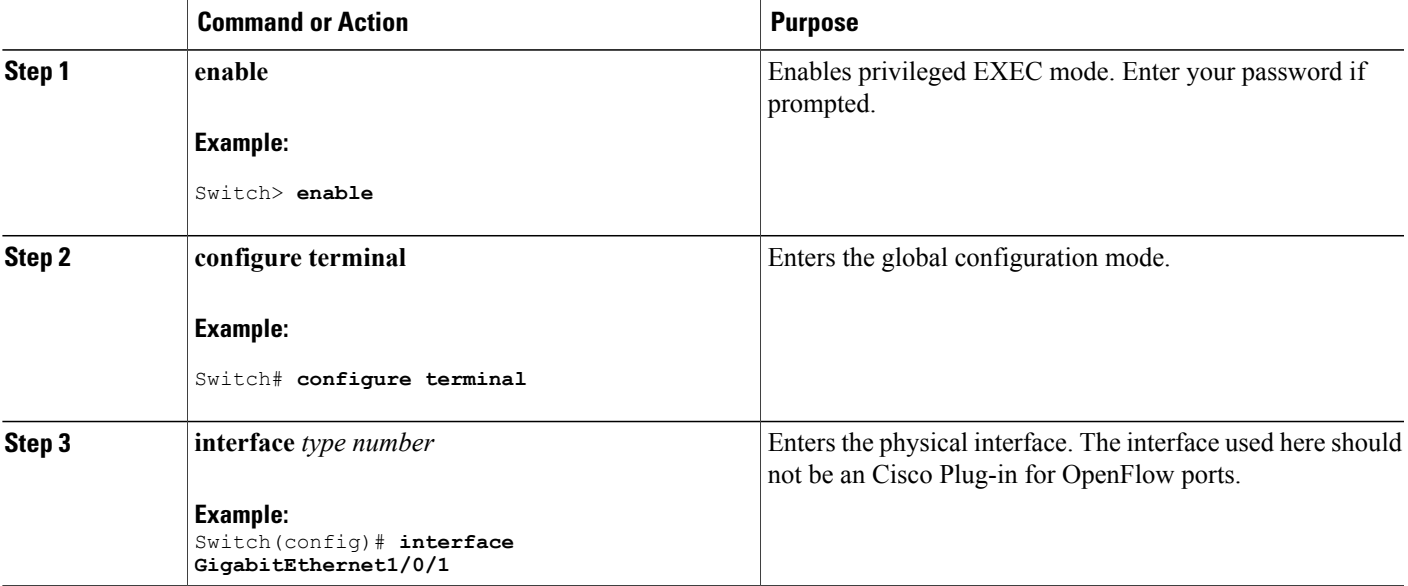

 $\mathbf I$ 

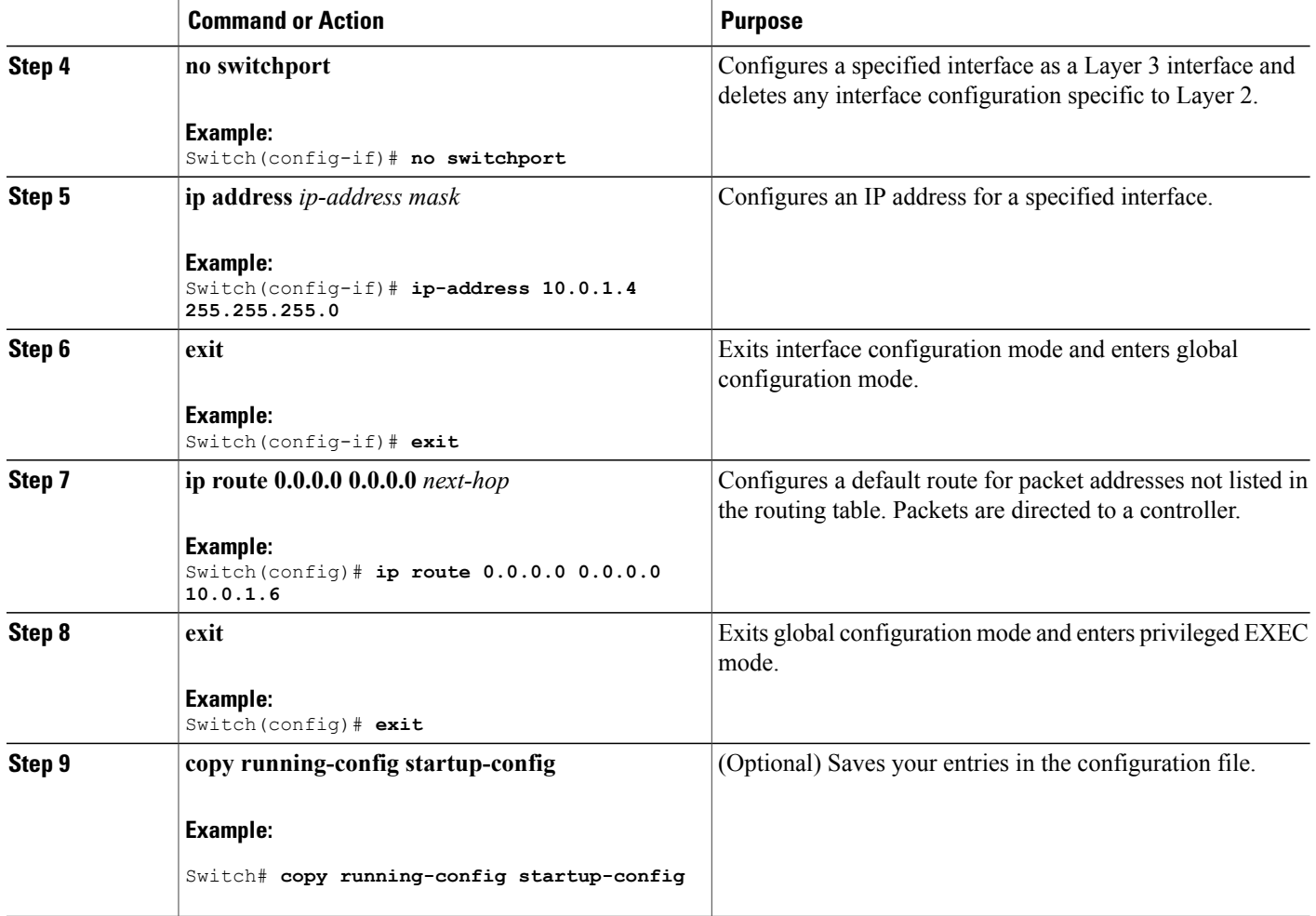

#### **What to Do Next**

Configure interfaces for the Cisco Plug-in for OpenFlow logical switch.

### <span id="page-18-0"></span>**Specifying a Route to a Controller Using a Management Interface**

#### <span id="page-18-1"></span>**SUMMARY STEPS**

- **1. enable**
- **2. configure terminal**
- **3. interface** *type number*
- **4. ip address** *ip-address mask*
- **5. exit**
- **6. ip route vrf** *vrf-name* **0.0.0.0 0.0.0.0** *next-hop*
- **7. exit**

#### **DETAILED STEPS**

 $\mathbf I$ 

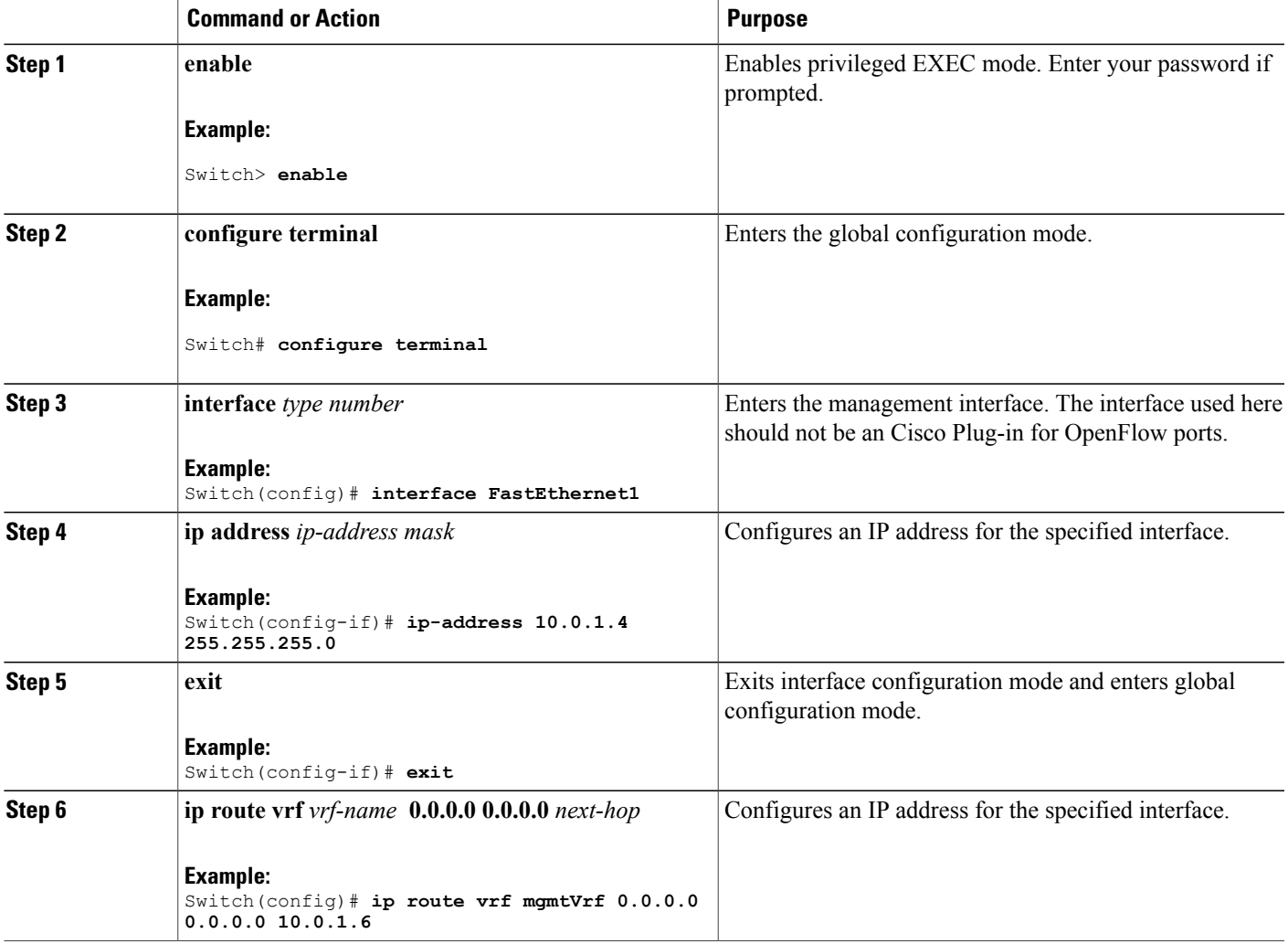

I

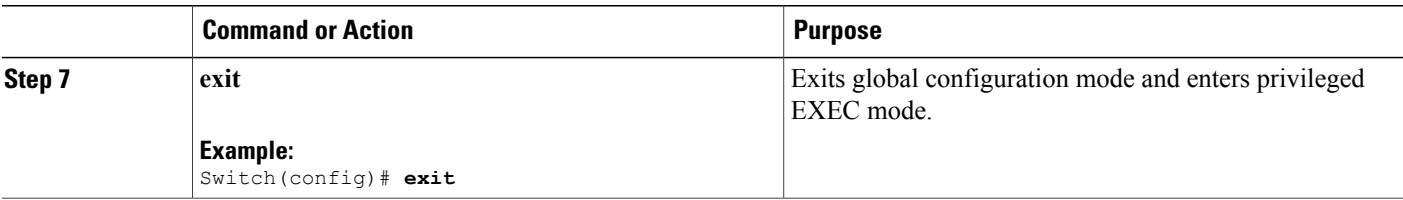

#### **What to Do Next**

Configure interfaces for the Cisco Plug-in for OpenFlow logical switch.

## <span id="page-19-0"></span>**Configuring OneP**

To enable the internal OneP infrastructure required to support the OpenFlow Plug-in, perform this task

#### **SUMMARY STEPS**

- **1. enable**
- **2. configure terminal**
- **3. onep**
- **4. end**
- **5. copy running-config startup-config**

#### **DETAILED STEPS**

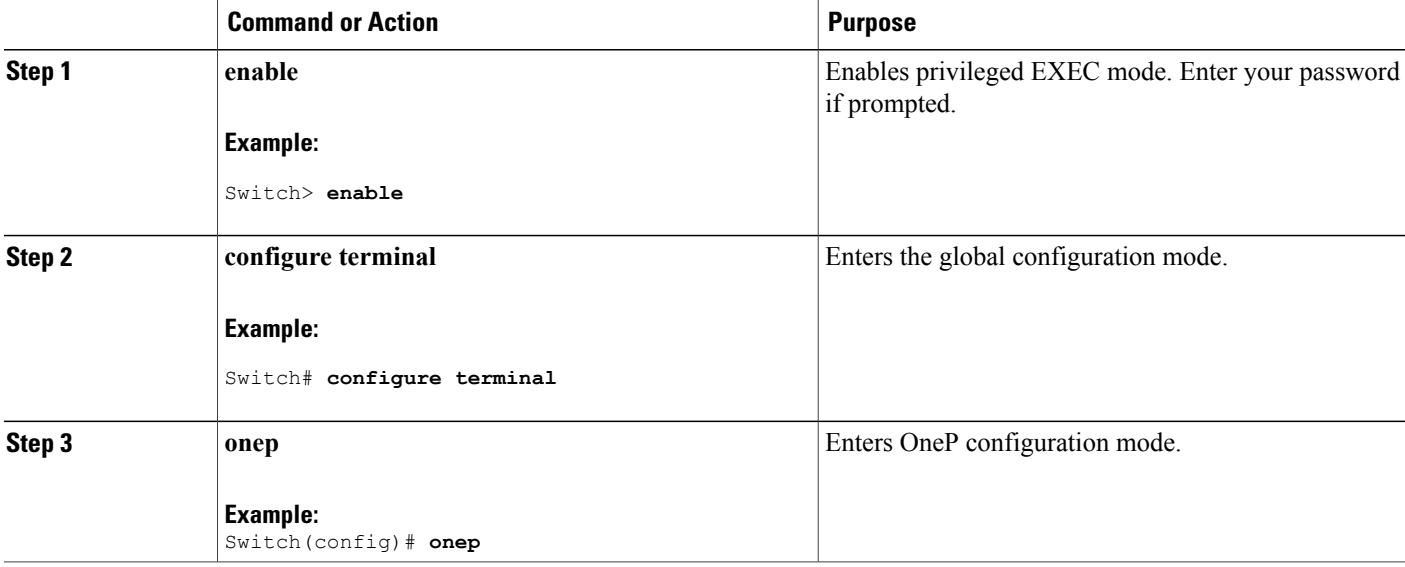

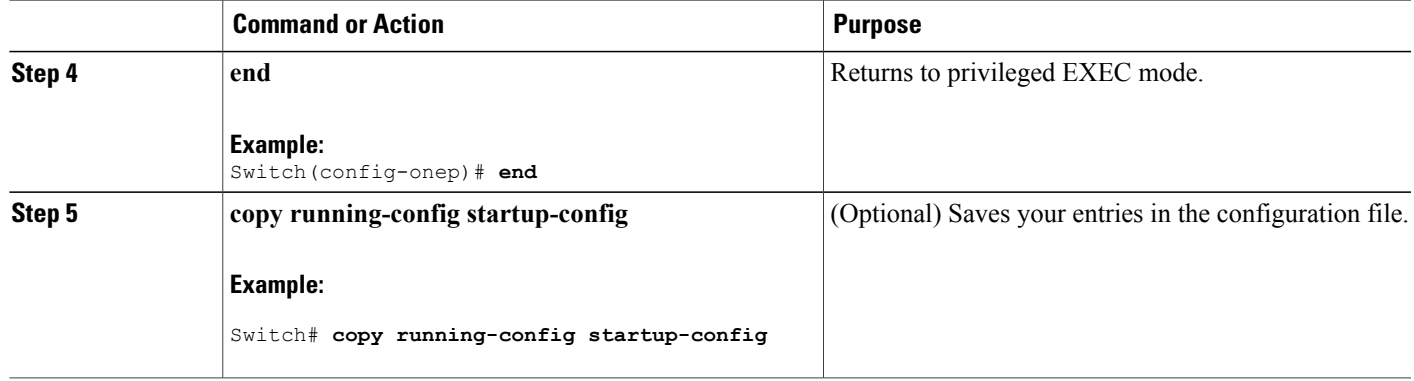

## <span id="page-20-0"></span>**Configuring a Cisco Plug-in for OpenFlow Logical Switch**

To configure a Cisco Plug-in for OpenFlow logical switch and the IP address of a controller, perform this task:

#### **SUMMARY STEPS**

I

- **1. enable**
- **2. configure terminal**
- **3. openflow**
- **4. switch** *logical-switch-id*
- **5. pipeline** *pipeline-id*
- **6. of-port interface** *interface-name*
- **7. protocol-version** *version-info*
- **8. controller ipv4** *ip-address* [ **port** *tcp-port* ][ **vrf** *vrf-name* ] **security**{ **none** | **tls** }
- **9. default-miss** *action-for-unmatched-flows*
- **10. datapath-id** *datapath-id*
- **11.** (Optional) **tls trust-point local** *local-trust-point* **remote** *remote-trust-point*
- **12.** (Optional) **logging flow-mod**
- **13.** (Optional) **probe-interval** *probe-interval*
- **14.** (Optional) **rate-limit packet\_in** *controllet-packet-rate* **burst** *maximum-packets-to-controller*
- **15.** (Optional) **max-backoff** *backoff-timer*
- **16. statistics collection-interval** *interval*
- **17. end**
- **18. copy running-config startup-config**

 $\mathbf I$ 

### **DETAILED STEPS**

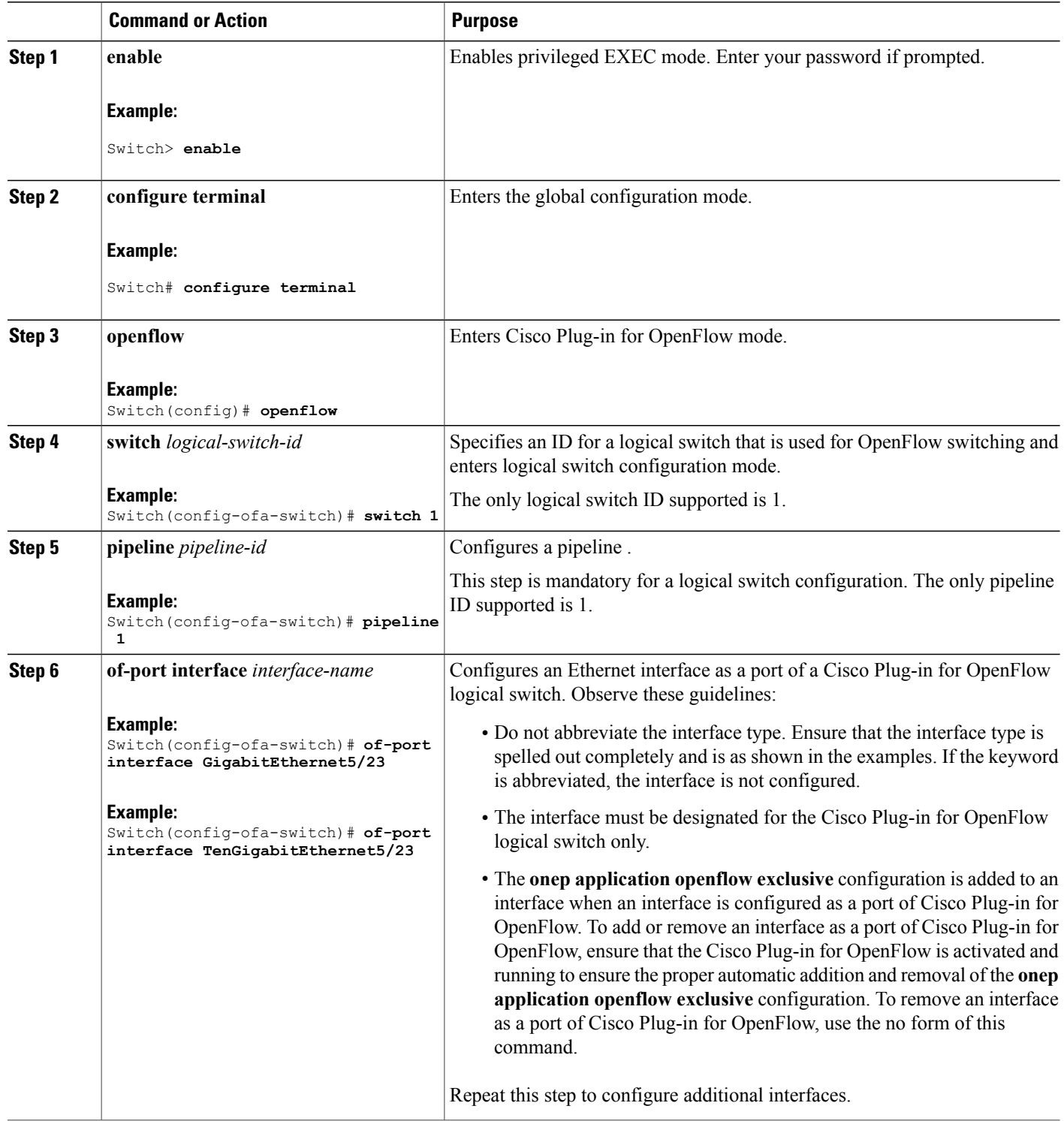

 $\mathbf I$ 

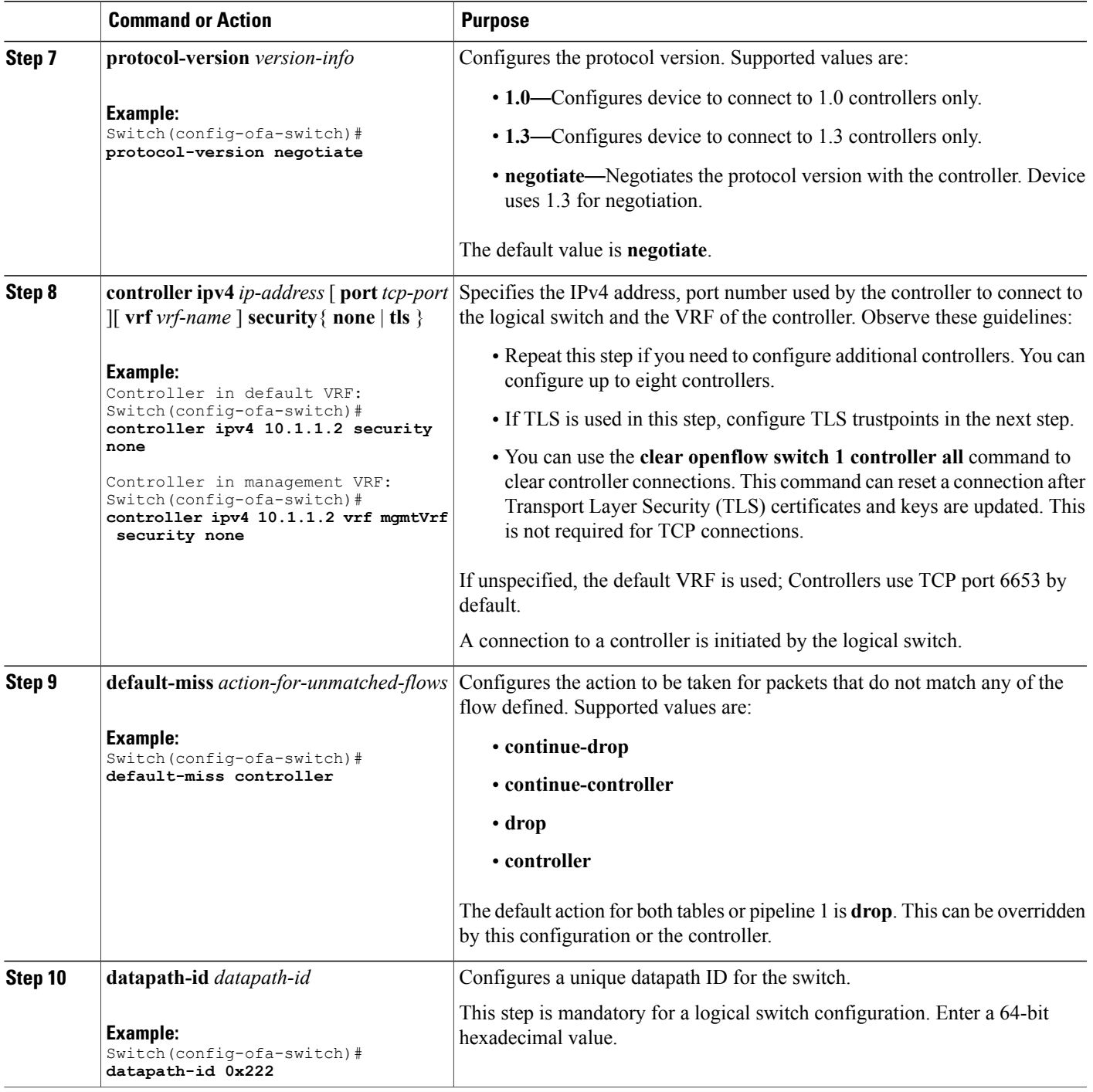

T

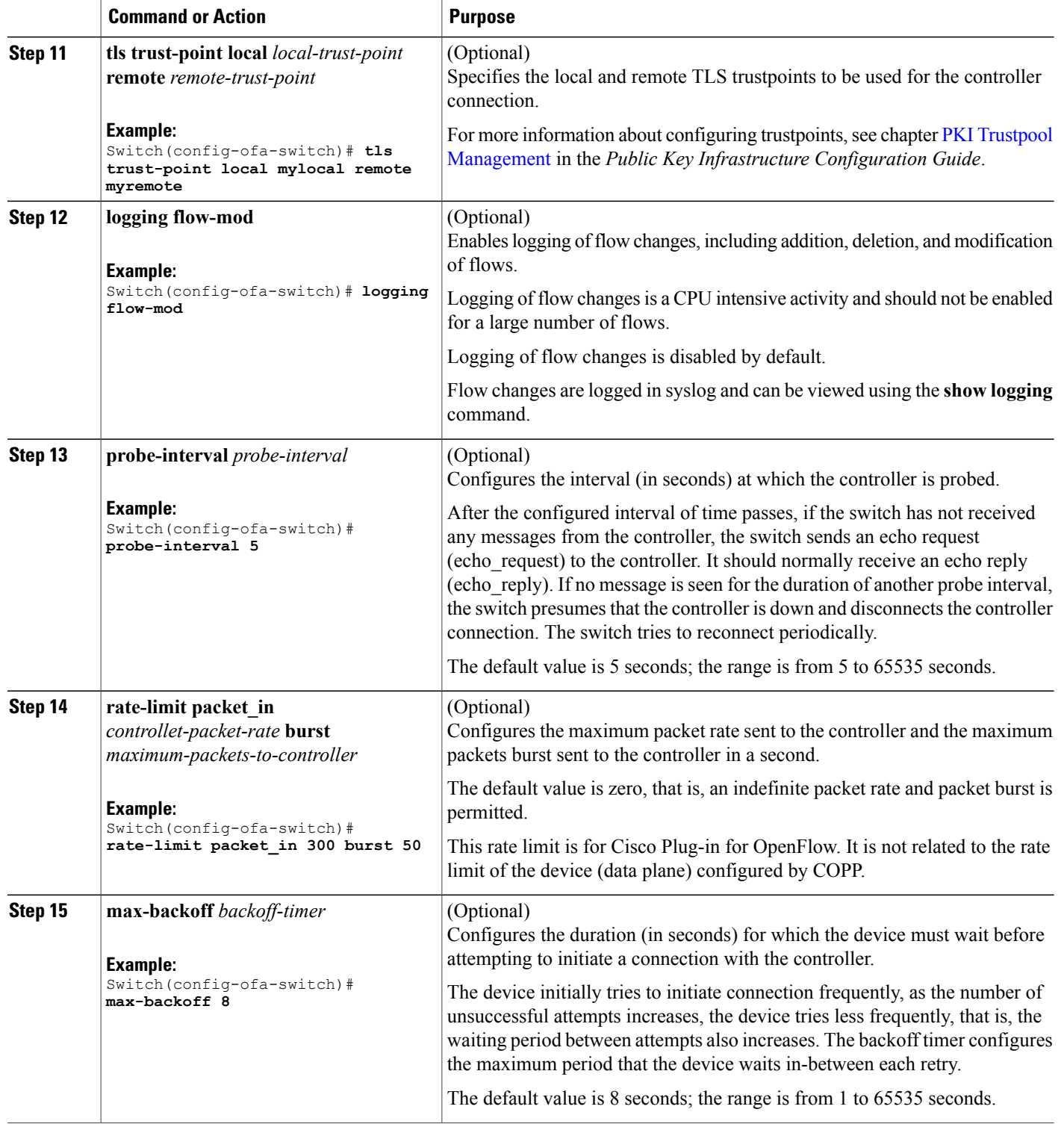

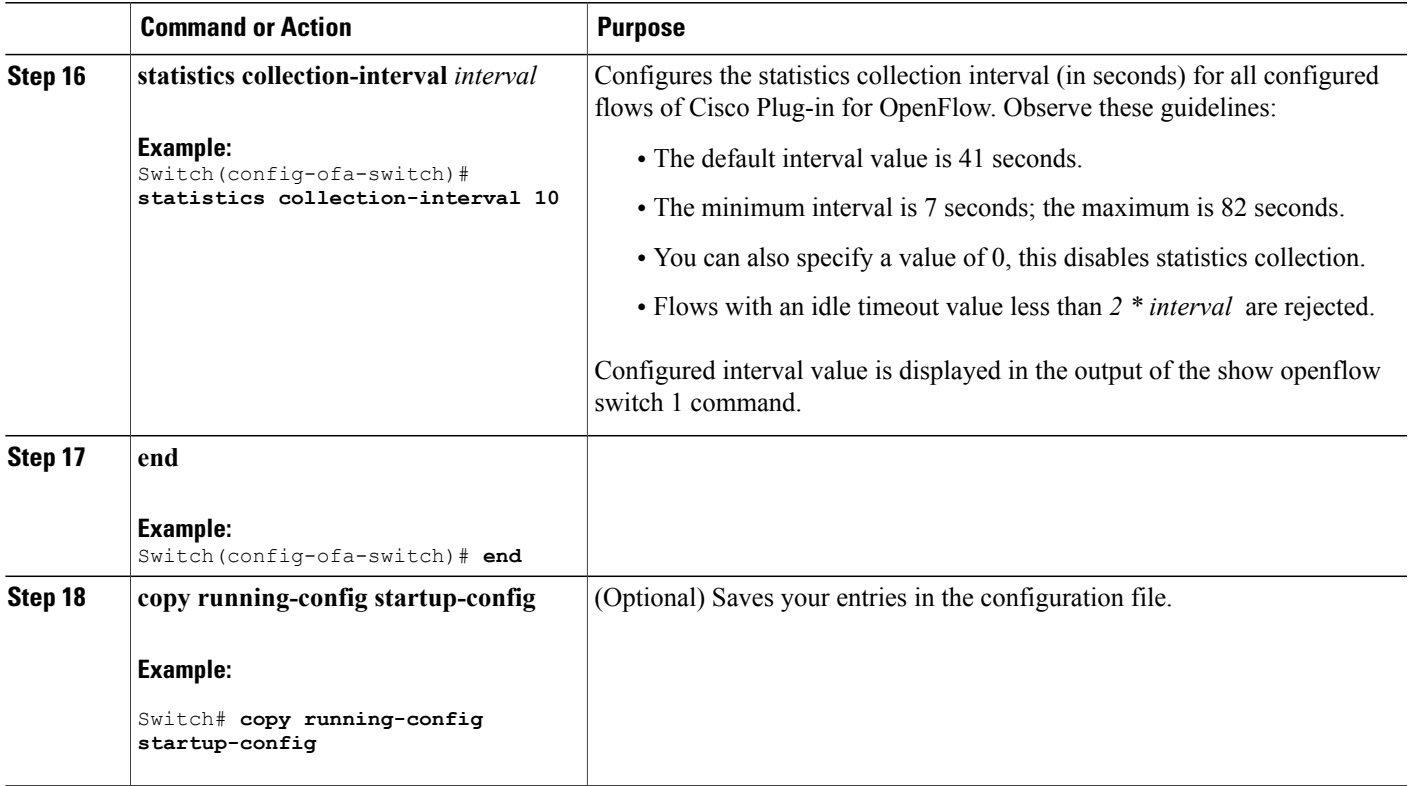

### **What to Do Next**

Verify Cisco Plug-in for OpenFlow.

### **Related Topics**

 $\mathbf{I}$ 

Verifying Cisco Plug-in for [OpenFlow,](#page-25-0) on page 20 [Configuration](#page-34-0) Examples for Cisco Plug-In for OpenFlow , on page 29

### <span id="page-25-1"></span><span id="page-25-0"></span>**Verifying Cisco Plug-in for OpenFlow**

#### **SUMMARY STEPS**

- **1. show openflow copyright**
- **2. show openflow switch** *switch-id*
- **3. show openflow switch** *switch-id* **controllers** [ **stats** ]
- **4. show openflow switch** *switch* **ports**
- **5. show openflow** *switch-id* **flows** [ **configured** | **controller** | **default** | **fixed** | **pending** | **pending-del** ] [ **brief** | **summary**]
- **6. show openflow switch** *switch-id* **stats**
- **7. show interfaces** *type number* **counter**
- **8. show running-config** | **section openflow**
- **9. show openflow hardware capabilities**

#### **DETAILED STEPS**

#### **Step 1 show openflow copyright**

Displays copyright information related to Cisco Plug-in for OpenFlow.

#### **Example:**

```
Switch# show openflow copyright
openflow-ott-of-c4k-103-3620
Cisco Plug-in for OpenFlow
TAC support: http://www.cisco.com/tac
Copyright (c) 2013-2015 by Cisco Systems, Inc. All rights reserved.
The copyrights to certain works contained in this software are
owned by other third parties and used and distributed under
license. Certain components of this software are licensed under
the GNU General Public License (GPL) version 2.0, the GNU
Lesser General Public License (LGPL) Version 2.1, or or the GNU
Library General Public License (LGPL) Version 2. A copy of each
such license is available at
http://www.opensource.org/licenses/gpl-2.0.php and
http://www.opensource.org/licenses/lgpl-2.1.php and
http://www.gnu.org/licenses/old-licenses/lgpl-2.0.txt
```
#### **Step 2 show openflow switch** *switch-id*

Displays information related to Cisco Plug-in for OpenFlow logical switch.

#### **Example:**

```
Switch# show openflow switch 1
Logical Switch Context
Id: 1
Switch type: Forwarding
Pipeline id: 1
Data plane: secure
Table-Miss default: continue-drop
Configured protocol version: Negotiate
```

```
Config state: no-shutdown
Working state: enabled
Rate limit (packet per second): 300
Burst limit: 50
Max backoff (sec): 8
Probe interval (sec): 5
TLS local trustpoint name: not configured
TLS remote trustpoint name: not configured
Logging flow changes: Disabled
Stats collect interval (sec): 7
Stats collect Max flows: 2000
Stats collect period (sec): 1
Minimum flow idle timeout (sec): 15
OFA Description:
  Manufacturer: Cisco Systems, Inc.
  Hardware: WS-C4507R+E V01
 Software: Cisco IOS Software, IOS-XE Software, Catalyst 4500 L3 Switch Software
 (cat4500e-UNIVERSALK9-M), Version 03.07.03.E3.212 EARLY DEPLOYMENT [DEV IMAGE]
 ENGINEERING NOVA WEEKLY BUILD, synced to V152 3 2 46 E2
Technical Support: http://www.cisco.com/techsupp
  Serial Num: FOX1447GWNY
  DP Description: ott-of-c4k-102:sw1
OF Features:
  DPID:0000000000000222
  Number of tables:2
  Number of buffers:256
  Capabilities: FLOW_STATS TABLE_STATS PORT_STATS
Controllers:
  5.0.3.3:6102, Protocol: TCP, VRF: default
Interfaces:
  GigabitEthernet5/1
  GigabitEthernet5/2
```
#### **Step 3 show openflow switch** *switch-id* **controllers** [ **stats** ]

Displays information related to the connection status between an Cisco Plug-in for OpenFlow logical switch and connected controllers.

#### **Example:**

```
Here the switch is not connected to the controller
Switch# show openflow switch 1 controllers stats
Logical Switch Id: 1
Total Controllers: 1
 Controller: 1
   address : tcp:5.0.3.3:6102
   connection attempts : 9
   successful connection attempts : 0
   flow adds : 0
   flow mods : 0<br>flow deletes : 0<br>completes : 0
   flow deletes : 0<br>flow removals : 0<br>0
   flow removals \begin{array}{ccc} 0 & 0 \\ 0 & 1 \end{array}flow errors : 0
   flow unencodable errors :
   total errors : 0
   echo requests : rx: 0, tx: 0
   echo reply : rx: 0, tx: 0
   flow stats : rx: 0, tx: 0
   barrier : rx: 0, tx: 0<br>packet-in/packet-out : rx: 0, tx: 0
   packet-in/packet-out
```

```
Switch# show openflow switch 1 controllers
Logical Switch Id: 1
Total Controllers: 1
  Controller: 1
    5.0.3.3:6102
    Protocol: tcp
    VRF: default
    Connected: No
    Role: Master
    Negotiated Protocol Version: disconnected
    Last Alive Ping: N/A
    last error: Connection refused
    state:BACKOFF
    sec since disconnect:7
```
Here the switch is connected to the controller. Switch# **show openflow switch 1 controllers** openflow-ott-of-c4k-102-3890 Logical Switch Id: 1 Total Controllers: 1 Controller: 1 5.0.3.3:6102 Protocol: tcp VRF: default Connected: Yes Role: Master Negotiated Protocol Version: OpenFlow 1.0 Last Alive Ping: 03/30/2015 16:19:02 last error: Connection refused state:ACTIVE sec\_since\_connect:143 sec\_since\_disconnect:151 Switch# **show openflow switch 1 controllers stats** openflow-ott-of-c4k-102-3890 Logical Switch Id: 1 Total Controllers: 1 Controller: 1<br>address  $: tcp:5.0.3.3:6102$ connection attempts : 110313<br>successful connection attempts : 3 successful connection attempts : flow adds : 0 flow mods : 0 flow deletes : 0 flow removals  $\begin{array}{ccc} 0 & 0 & 0 \\ 0 & 0 & 0 \\ 0 & 0 & 0 \\ 0 & 0 & 0 \\ 0 & 0 & 0 \\ 0 & 0 & 0 \\ 0 & 0 & 0 \\ 0 & 0 & 0 \\ 0 & 0 & 0 \\ 0 & 0 & 0 \\ 0 & 0 & 0 \\ 0 & 0 & 0 \\ 0 & 0 & 0 \\ 0 & 0 & 0 \\ 0 & 0 & 0 \\ 0 & 0 & 0 \\ 0 & 0 & 0 & 0 \\ 0 & 0 & 0 & 0 \\ 0 & 0 & 0 & 0 \\ 0 & 0 & 0 & 0 \\ 0 & 0 & 0$ flow errors : flow unencodable errors : 0<br>total errors : 0 total errors : 0 echo requests : rx: 0, tx: 49628<br>echo reply : rx: 49627, tx: 0 : rx: 49627, tx: 0 flow stats : rx: 0, tx: 0 barrier : rx: 3, tx: 3<br>packet-in/packet-out : rx: 1, tx: 257093

#### **Step 4 show openflow switch** *switch* **ports**

Displays the mapping between physical device interfaces and ports of an Cisco Plug-in for OpenFlow logical switch.

packet-in/packet-out :

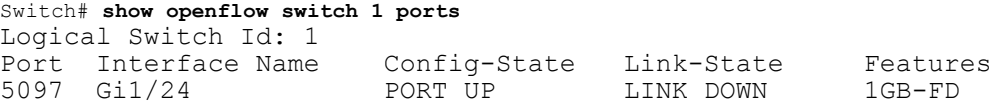

**Step 5 show openflow** *switch-id* **flows** [ **configured** | **controller** | **default** | **fixed** | **pending** | **pending-del** ] [ **brief** | **summary**] Displays flows defined for the device by controllers.

#### **Example:**

Ι

```
This example shows how to add a flow, which sends packet with src=1.1.1.0/24 to 'Gi5/1'.
Switch# show openflow switch 1 flows
openflow-ott-of-c4k-102-3890
Logical Switch Id: 1
Total flows: 3
Flow: 1
 Match: any
 Actions: goto table:1
 Priority: 0<br>Table: 0
 Table: 0<br>Cookie: 0x0
 Cookie:
 Duration: 1341.41s
 Number of packets: 0
 Number of bytes: 0
Flow: 2
 Match: ip,nw_src=1.1.1.0/24<br>Actions: output:5100
                     output:5100Priority: 32768<br>Table: 1
 Table:<br>Cookie:
                    0x465f30352e3031
 Duration: 9.173s
 Number of packets: 0
 Number of bytes: 0
Flow: 3
 Match: any
 Actions: drop<br>Priority: 0
 Priority:
 Table: 1
 Cookie: 0x0
 Duration: 1341.437s
 Number of packets: 0
 Number of bytes: 0
Example:
Switch# show openflow switch 1 flows configured
Logical Switch Id: 1
Total flows: 2
Flow: 1
 Match: any
 Actions: goto table:1
 Priority: 0<br>Table: 0
 Table: 0<br>Cookie: 0x0
 Cookie:
```

```
Duration: 1374.617s
 Number of packets: 0
 Number of bytes: 0
Flow: 2
 Match: any
 Actions: drop
 Priority: 0
 Table: 1
 Cookie: 0x0
 Duration: 1374.644s
 Number of packets: 0
 Number of bytes: 0
```

```
Switch# show openflow switch 1 flows controller
Logical Switch Id: 1
Total flows: 1
Flow: 1
  Match: ip, nw src=1.1.1.0/24
  Actions: output:5100<br>Priority: 32768
  Priority:
  Table: 1
  Cookie: 0x465f30352e3031<br>Duration: 92.122s
  Duration:
  Number of packets: 0
  Number of bytes: 0
```
#### **Step 6 show openflow switch** *switch-id* **stats**

Displays send and receive statistics for each port defined for a Cisco Plug-in for OpenFlow logical switch.

#### **Example:**

```
Switch# show openflow switch 1 stats
openflow-ott-of-c4k-102-415
Logical Switch Id: 1
Total ports: 4
  Port 5100: rx pkts=0, bytes=0, drop=0, errs=0,
           tx pkts=0, bytes=0, drop=0, errs=0,
  Port 5098: rx pkts=0, bytes=0, drop=0, errs=0,
           tx pkts=0, bytes=0, drop=0, errs=0,
  Port 5097: rx pkts=0, bytes=0, drop=0, errs=0,
           tx pkts=0, bytes=0, drop=0, errs=0,
  Port 5099: rx pkts=0, bytes=0, drop=0, errs=0,
           tx pkts=0, bytes=0, drop=0, errs=0,
Total tables: 2
  Table 0: L2 Table
  Wildcards = 0x00000
 Max entries = 10000
 Active entries = 1
 Number of lookups = 0
 Number of matches = 0
  Table 1: L3 Table
 Wildcards = 0x00000
 Max entries = 10000
  Active entries = 1
```
 $\mathbf{I}$ 

Number of lookups = 0 Number of matches = 0

#### **Step 7 show interfaces** *type number* **counter**

Displays send and receive statistics for the specified port defined for an Cisco Plug-in for OpenFlow logical switch.

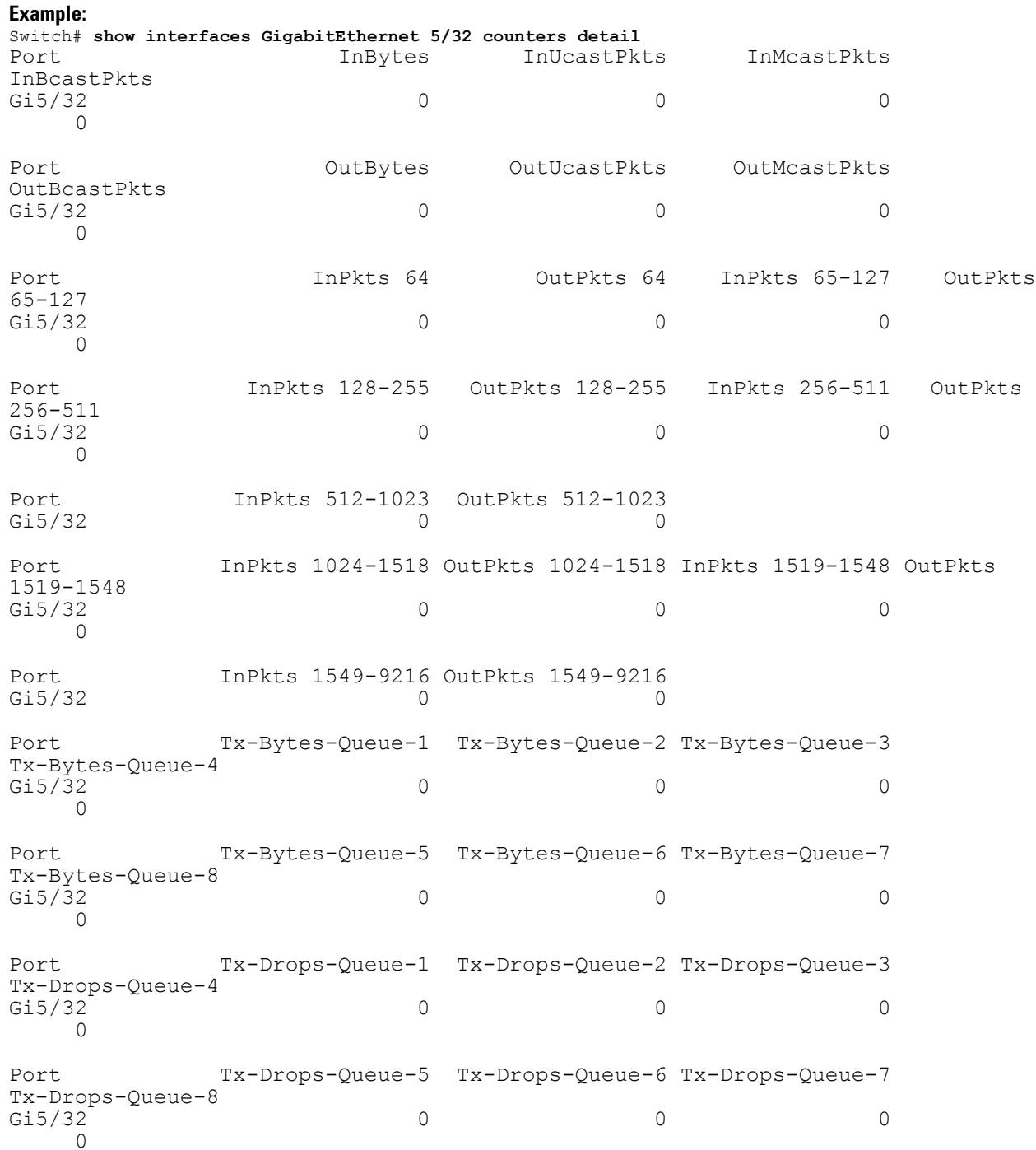

Port Dbl-Drops-Queue-1 Dbl-Drops-Queue-2 Dbl-Drops-Queue-3 Dbl-Drops-Queue-4 Gi5/32 0 0 0  $\cap$ Port Dbl-Drops-Queue-5 Dbl-Drops-Queue-6 Dbl-Drops-Queue-7 Dbl-Drops-Queue-8 Gi5/32 0 0 0 0  $\cap$ Port Rx-No-Pkt-Buff RxPauseFrames TxPauseFrames PauseFramesDrop<br>Gi5/32 Gi5/32 0 0 0 0 Port UnsupOpcodePause Gi5/32 0

#### **Step 8 show running-config** | **section openflow**

Displays configurations made for Cisco Plug-in for OpenFlow.

#### **Example:**

```
Switch# show running-config | section openflow
onep application openflow exclusive
 onep application openflow exclusive
 onep application openflow exclusive
 onep application openflow exclusive
 onep application openflow exclusive
 onep application openflow exclusive
openflow
  switch 1
  pipeline 1
   of-port interface GigabitEthernet5/1
   of-port interface GigabitEthernet5/2
   of-port interface GigabitEthernet5/3
   of-port interface GigabitEthernet5/4
   controller ipv4 5.0.3.3 port 6102 security none
   default-miss drop
   probe-interval 5
   statistics collection-interval 7
   rate-limit packet_in 300 burst 50
   datapath-id 0x2222
```
#### **Step 9 show openflow hardware capabilities**

Displays Cisco Plug-in for OpenFlow configurations.

#### **Example:**

```
Switch# show openflow hardware capabilities
Max Flow Batch Size: 250
  Statistics Max Polling Rate (flows/sec): 500
  Max Interfaces: 1000
  Aggregated Statistics: NO
  Pipeline ID: 1
```
Pipeline Max Flows: 2000 Pipeline Default Statistics Collect Interval: 7 Flow table ID: 0 Max Flow Batch Size: 250 Max Flows: 1000 Bind Subintfs: FALSE Primary Table: TRUE Table Programmable: TRUE Miss Programmable: TRUE Number of goto tables: 1 goto table id: 1 Stats collection period (sec): 2000 Match Capabilities Match Types ------------------ ---------- ethernet mac destination and optional<br>ethernet mac source by optional ethernet mac source ethernet type optional<br>VLAN ID optional optional VLAN priority code point optional in port (virtual or physical) optional Actions Count Limit Count Count Count Count Count Count Order<br>specified interface 1 100 specified interface  $\begin{array}{cccc} 1 & 100 \\ 1 & 100 \end{array}$ controller 1 100<br>divert a copy of pkt to application 1 100 divert a copy of pkt to application 1 set eth source mac  $1$  10<br>set eth destination mac  $1$  10 set eth destination mac  $1$ <br>set vlan id  $1$  10 set vlan id 1 set vlan priority (cos)  $1$  10<br>set gos group 10<br>10 set qos group pop vlan tag 10 drop packet 1 100 Miss actions and the Count Limit Count Order Controller (100  $\sigma$ controller perform another lookup in the specified table 1 200 drop packet 1 100

Flow table ID: 1

Max Flow Batch Size: 250 Max Flows: 1000 Bind Subintfs: FALSE Primary Table: FALSE Table Programmable: TRUE Miss Programmable: TRUE Number of goto tables: 0 goto table id:

T

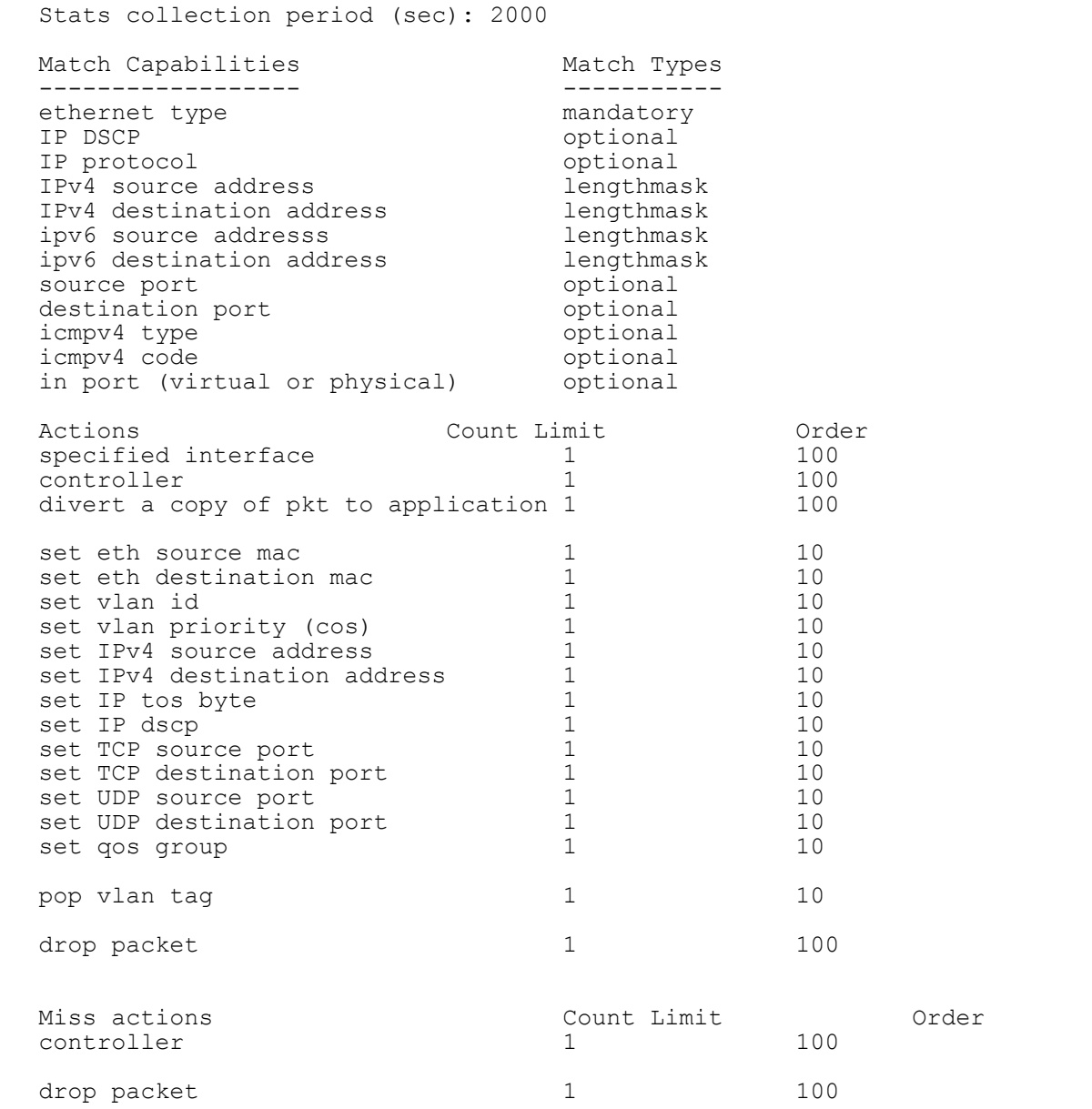

### **Related Topics**

Collecting [Troubleshooting](#page-50-0) Information, on page 45

## <span id="page-34-1"></span><span id="page-34-0"></span>**Configuration Examples for Cisco Plug-In for OpenFlow**

#### **Example: Configuring Control Plane Policing for Packets Sent to a Controller**

Switch> **enable** Switch# **configure terminal** Switch(config)# **setup** ---- Basic System Configuration Dialog ----

This setup utility will guide you through the basic configuration of the system. Setup configures only enough connectivity for management of the system.

\*Note: setup is mainly used for configuring the system initially, when no configuration is present. So setup always assumes system defaults and not the current system configuration values.

Press Enter at anytime to skip a dialog. Use ctrl-c at anytime to skip the remaining dialogs.

Would you like to enter the basic configuration dialog (yes/no): **yes**

Create another login account (yes/no) [n]:

Configure read-only SNMP community string (yes/no) [n]:

Configure read-write SNMP community string (yes/no) [n]:

Enter the switch name : **QI32**

Continue with Out-of-band (mgmt0) management configuration? (yes/no) [y]: **n**

Configure the default gateway? (yes/no) [y]: **n**

Enable the telnet service? (yes/no) [n]: **y**

Enable the ssh service? (yes/no) [y]: **n**

Configure the ntp server? (yes/no) [n]:

Configure default interface layer (L3/L2) [L2]:

Configure default switchport interface state (shut/noshut) [noshut]: Configure CoPP System Policy Profile ( default / l2 / l3 ) [default]:

The following configuration will be applied: switchname QI32

telnet server enable no ssh server enable system default switchport no system default switchport shutdown policy-map type control-plane copp-system-policy ( default ) Would you like to edit the configuration? (yes/no) [n]: Use this configuration and save it? (yes/no) [y]: [########################################] 100%

Copy complete, now saving to disk (please wait)...

```
Switch# configure terminal
Switch(config)# policy-map type control-plane copp-system-policy
Switch(config-pmap)# class copp-s-dpss
Switch(config-pmap-c)# police pps 1000
Switch(config-pmap-c)# end
Switch# show run copp
```
#### **Example: Specifying a Route to a Controller Using a Physical Interface**

```
Switch> enable
Switch# configure terminal
Switch(config)# interface GigabitEthernet1/1
Switch(config-if)# no switchport
Switch(config-if)# ip address 10.0.1.4 255.255.255.255
Switch(config-if)# exit
Switch(config)# ip route 0.0.0.0 0.0.0.0 10.0.1.6
Switch# copy running-config startup-config
Switch(config)# exit
```
#### **Example: Specifying a Route to a Controller Using a Management Interface**

```
Device> enable
Switch# configure terminal
Switch(config)# interface FastEthernet1
Switch(config-if)# no switchport
Switch(config-if)# ip address 10.0.1.4 255.255.255.0
Switch(config-if)# exit
Switch(config)# ip route vrf mgmtVrf 0.0.0.0 0.0.0.0 10.0.1.6
Switch# copy running-config startup-config
Switch(config)# exit
```
#### **Example: Cisco Plug-In for OpenFlow Logical Switch Configuration (Default VRF)**

Switch> **enable**

```
Switch# configure terminal
Switch(config)# onep
Switch(config-onep)# exit
Switch(config)# openflow
Switch(config-ofa)# switch 1
! Specifies the pipeline that enables the IP Forwarding Table.
Switch(config-ofa-switch)# pipeline 1
Switch(config-ofa-switch)# logging flow-mod
Switch(config-ofa-switch)# tls trust-point local local-trustpoint-name remote
remote-trustpoint-name
Switch(config-ofa-switch)# max-backoff 5
Switch(config-ofa-switch)# probe-interval 5
Switch(config-ofa-switch)# rate-limit packet-in 300 burst 50
Switch(config-ofa-switch)# controller ipv4 10.0.1.6 security none
Switch(config-ofa-switch)# datapath-id 0x222
! Adding an interface to the Cisco Plug-In for OpenFlow logical switch.
Switch(config-ofa-switch)# of-port interface GigabitEthernet5/23
```

```
Switch(config-ofa-switch)# end
Switch# copy running-config startup-config
```
#### **Example: Configuring a Cisco Plug-In for OpenFlow Logical Switch (Management VRF)**

Switch> **enable** Switch# **configure terminal** Switch(config)# **onep** Switch(config-onep)# **exit** Switch(config)# **openflow**

Switch(config-ofa)# **switch 1** Switch(config-ofa-switch)# **pipeline 1** ! Specifying a controller that is part of a VRF. Switch(config-ofa-switch)# **controller ipv4 10.0.1.6 vrf mgmtVrf security none** ! Adding an interface to the Cisco Plug-In for OpenFlow logical switch. Switch(config-ofa-switch)# **of-port interface GigabitEthernet5/23** Switch(config-ofa-switch)# **end** Switch# **copy running-config startup-config**

## <span id="page-36-1"></span><span id="page-36-0"></span>**Additional Information for Cisco Plug-In for OpenFlow**

#### **Related Documents**

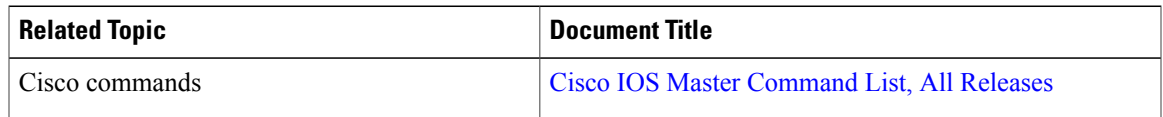

#### **Standards and RFCs**

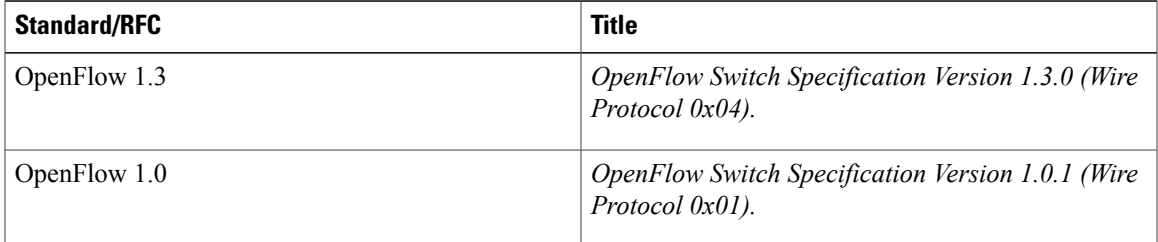

#### **Technical Assistance**

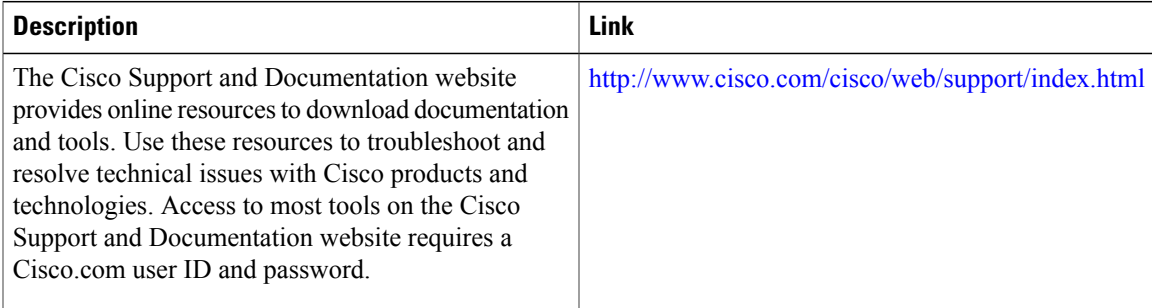

I

<span id="page-38-1"></span>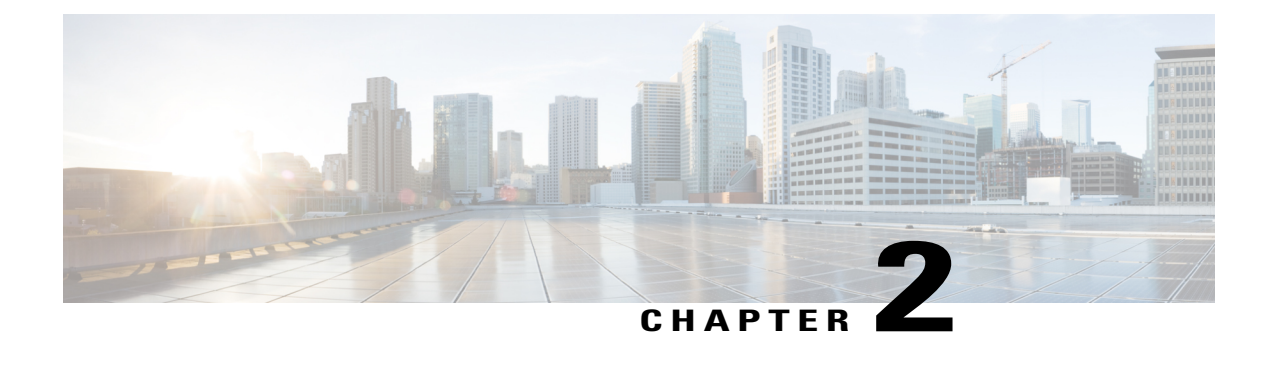

## **Virtual Services Container**

- [Prerequisites](#page-38-0) for a Virtual Services Container, page 33
- [Information](#page-39-0) about Virtual Services Container, page 34
- How to Configure a Virtual Services [Container,](#page-39-1) page 34
- [Configuration](#page-47-0) Examples for Virtual Services Container Installation , page 42
- [Upgrading](#page-48-0) a Virtual Services Container, page 43
- Additional [References](#page-48-1) for the Virtual Services Container, page 43

## <span id="page-38-2"></span><span id="page-38-0"></span>**Prerequisites for a Virtual Services Container**

• A Cisco device installed with an operating system release that supports virtual services and has the needed system infrastructure required for specific applications like Cisco Plug-In for OpenFlow.

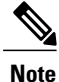

Refer to the corresponding release notes for information about which operating system release supports the features and necessary infrastructure.

- Release notes for Cisco Catalyst 4500-X Series [Switches](http://www.cisco.com/c/en/us/support/switches/catalyst-4500-x-series-switches/products-release-notes-list.html)
- Release notes for Cisco Catalyst 4500-E Series [Switches](http://www.cisco.com/c/en/us/support/switches/catalyst-4500-series-switches/products-release-notes-list.html)
- An open virtual application (OVA) package that is compatible with the device operating system has been downloaded from an FTP server connected to the device. The OVA package is available for download in the same location as your system image (.bin) file.
- Enough memory is available for the installation and deployment of the application. The container and its applications require 256 MB.

## <span id="page-39-0"></span>**Information about Virtual Services Container**

## <span id="page-39-4"></span>**Virtual Services Containers and Applications**

A virtual services container is a virtualized environment on a device. It is also referred to as a virtual machine (VM), virtual service, or container.

You can install an application within a virtual services container. The application runs in the virtual services container of the operating system of a device. The application is delivered as an open virtual application (OVA), which is a tar file with a .ova extension. The OVA package is installed and enabled on a device through the device CLI.

Cisco Plug-In for OpenFlow is an example of an application that can be deployed within a virtual services container.

Some of the files that can be found in an OVA file are the following:

- Virtual machine definition file, in libvirt XML format, with Cisco extensions.
- Manifest file, listing the contents of a distribution. It contains the hash information for each file in the OVA package.
- Certificate file containing the signature of a manifest file. This file is used in validating the integrity of an OVA package.
- Version file, used to check compatibility with the virtualization infrastructure.

#### **Related Topics**

Cisco Plug-in for [OpenFlow](#page-9-1) and Virtual Services Container, on page 4 Installing and Activating an [Application](#page-39-2) in a Virtual Services Container, on page 34

## <span id="page-39-3"></span><span id="page-39-2"></span><span id="page-39-1"></span>**How to Configure a Virtual Services Container**

### **Installing and Activating an Application in a Virtual Services Container**

This task copies an open virtual application (OVA) package from an FTP file location, installs the application in a virtual services container, provisions the application, and activates it.

### **SUMMARY STEPS**

- **1. enable**
- **2. copy** *from***://***source-directory-url destination-directory-url*
- **3. virtual-service install name** *virtual-services-name* **package** *file*
- **4. configure terminal**
- **5. virtual-service** *virtual-services-name*
- **6. activate**
- **7. end**
- **8. copy running-config startup-config**

### **DETAILED STEPS**

Г

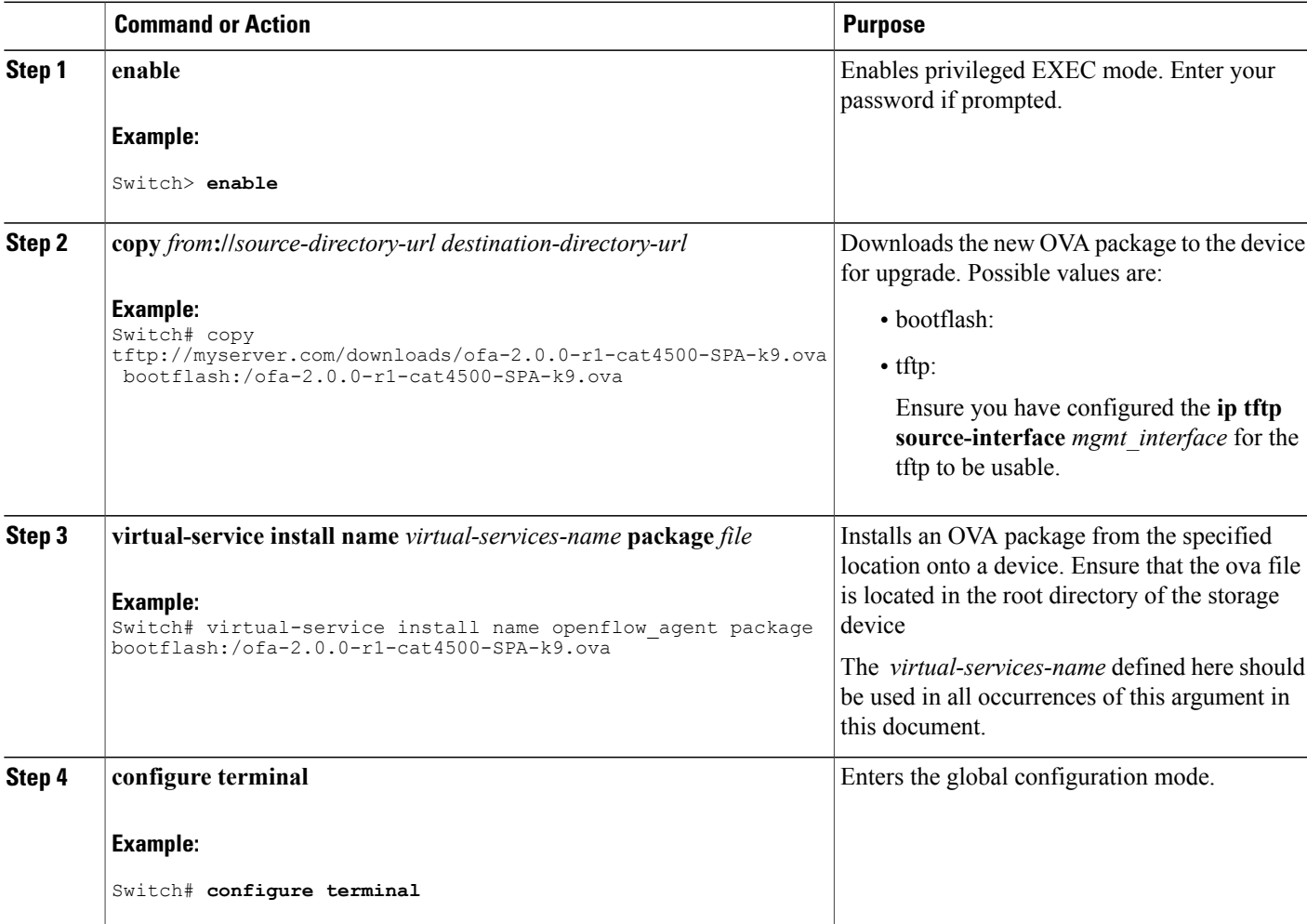

Τ

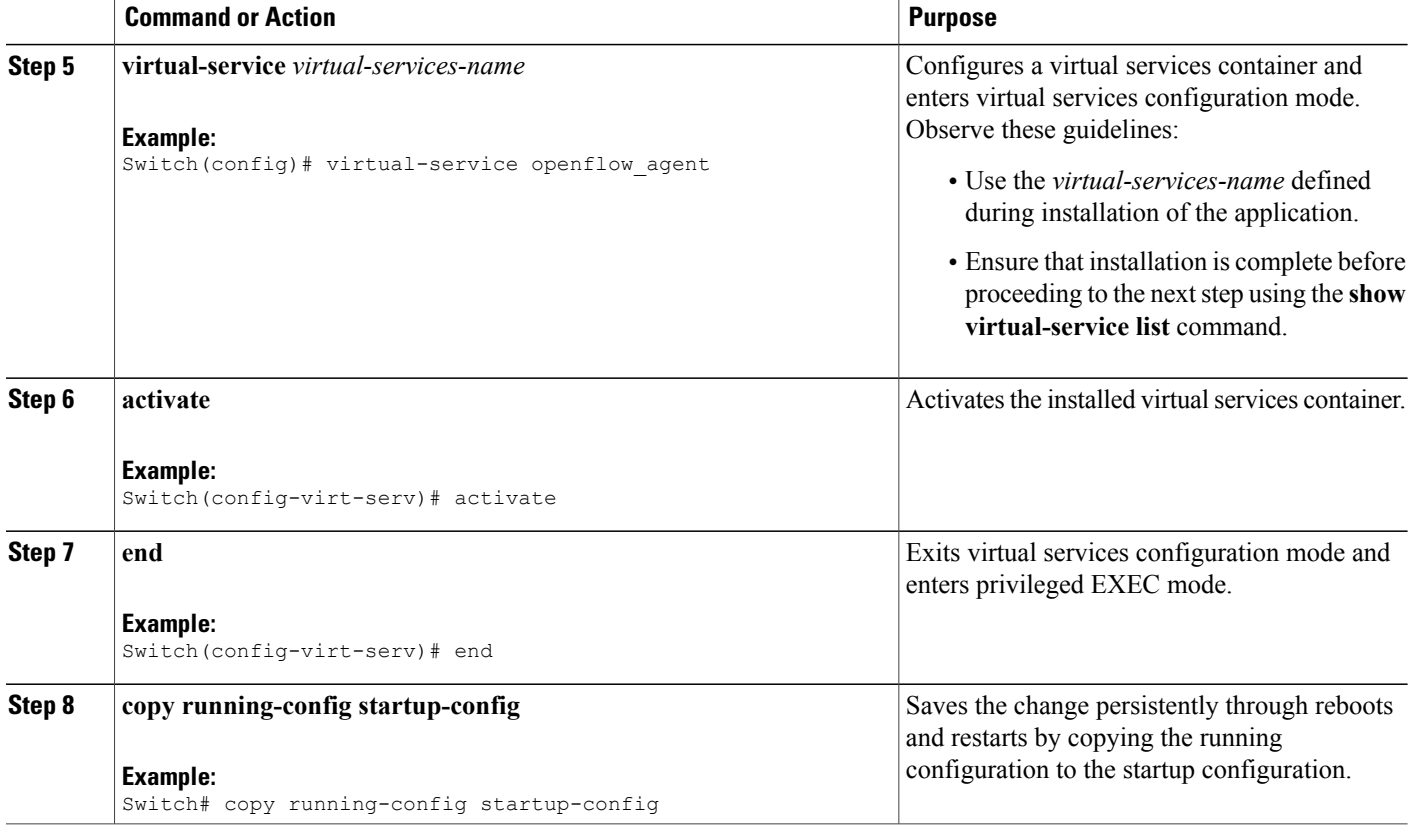

### **What to Do Next**

You can now begin using your application.

#### **Related Topics**

Verifying Installation of Virtual Services Container [Applications,](#page-42-0) on page 37 [Configuration](#page-47-0) Examples for Virtual Services Container Installation , on page 42

## <span id="page-42-0"></span>**Verifying Installation of Virtual Services Container Applications**

#### **SUMMARY STEPS**

- **1. show virtual-service [global]**
- **2. show virtual-service detail** [**name** *virtual-services-name*]
- **3. show virtual-service list**
- **4. show virtual-service storage pool list**
- **5. show virtual-service storage volume list**
- **6. show virtual-service version name** *virtual-services-name* **installed**
- **7. show virtual-service tech-support**
- **8. show virtual-service redundancy state**
- **9. show virtual-service utilization name** *virtual-services-name*
- **10. show virtual-service utilization statistics CPU**

#### **DETAILED STEPS**

**Step 1 show virtual-service [global]**

This command displays available memory, disk space, and CPU allocated for applications.

```
Example:
```

```
Switch# show virtual-service
Virtual Service Global State and Virtualization Limits:
Infrastructure version : 1.5
Total virtual services installed : 1
Total virtual services activated : 1
Machine types supported : LXC<br>Machine types disabled : KVM
Machine types disabled
Maximum VCPUs per virtual service : 1
Resource virtualization limits:
Name Quota Committed Available
--------------------------------------------------------------
system CPU (\frac{6}{6}) 6 1 5
memory (MB) 256 256 0
bootflash (MB) 256 20164
```
**Step 2 show virtual-service detail** [**name** *virtual-services-name*] This command displays a list of resources committed to a specified application, including attached devices.

#### **Example:**

Switch# **show virtual-service detail name openflow\_agent**

```
Virtual service ofa detail<br>State : :
                              : Activated
  Package information
```
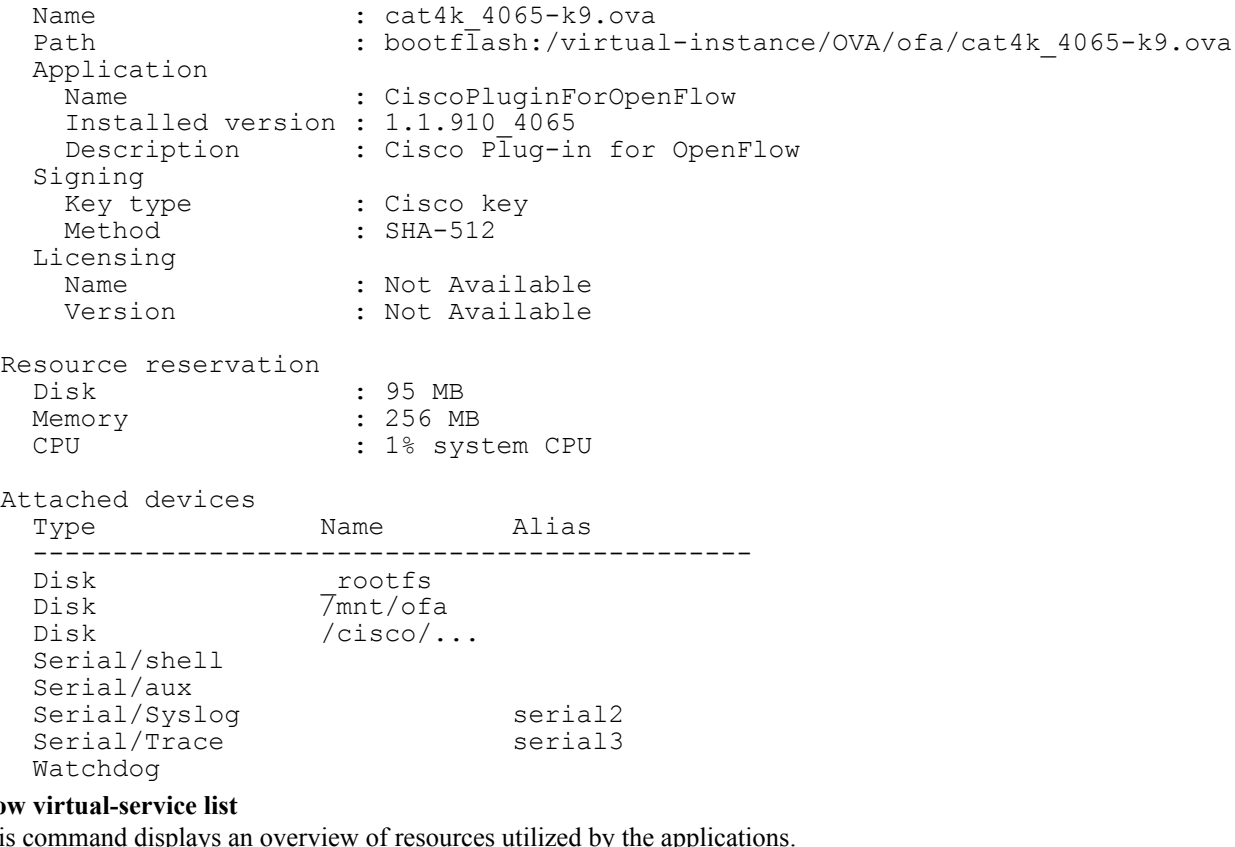

#### **Step 3 show**

This command displays an overview of resources utilized by the application

#### **Example:**

Switch# **show virtual-service list**

Virtual Service List:

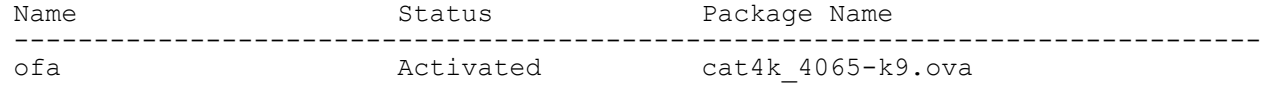

#### **Step 4 show virtual-service storage pool list**

This command displays an overview of storage locations (pools) used for virtual service containers.

#### **Example:**

Switch# **show virtual-service storage pool list**

Virtual-Service storage pool list

Name Pool Type Path ------------------------------------------------------------------------- virt strg\_pool\_bf\_vdc\_1 directory /bootflash/virt\_strg\_pool\_bf\_vdc\_1

#### **Step 5 show virtual-service storage volume list**

This command displays an overview of storage volume information for virtual service containers.

#### Switch# **show virtual-service storage volume list**

Virtual-Service storage volume list

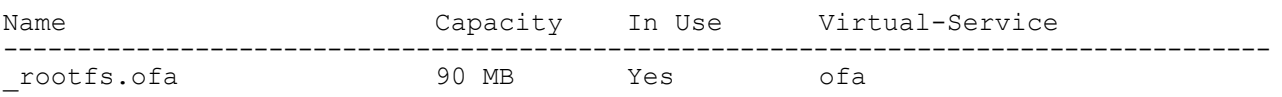

```
Step 6 show virtual-service version name virtual-services-name installed
           This command displays the version of an installed application.
```
#### **Example:**

Switch# **show virtual-service version name openflow\_agent installed**

```
Virtual service openflow agent installed version:
 Name : CiscoPluginForOpenFlow
 Version : 1.1.0 fc1
```
#### **Step 7 show virtual-service tech-support**

Displays all relevant container-based information.

#### **Step 8 show virtual-service redundancy state**

#### **Example:**

Switch# **show virtual-service redundancy state**

Device# show virtual-service redundancy state Virtual Service Redundancy State:

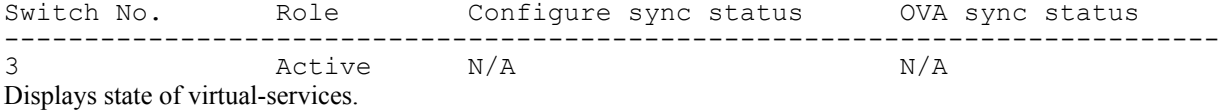

#### **Step 9 show virtual-service utilization name** *virtual-services-name*

#### **Example:**

```
Switch# show virtual-service utilization name openflow_agent
Virtual-Service Utilization:
```

```
CPU Utilization:
  CPU Time: 0 % (30 second average)
  CPU State: R : Running
```

```
Memory Utilization:
  Memory Allocation: 262144 Kb<br>Memory Used: 19148 Kb
  Memory Used:
```

```
Storage Utilization:
 Name: _rootfs, Alias: _rootfs<br>RD Bytes: 0
   RD Bytes: 0 WR Bytes: 0
```
RD Requests: 0 WR Requests: 0 Errors: Capacity(1K blocks): 89243 Used(1K blocks): 66976 Available(1K blocks): 17659 Usage: 80 % Name: cisco, Alias: cisco RD Bytes: 0 WR Bytes: 0 RD Requests: 0 WR Requests: 0 Errors: Capacity(1K blocks): 861512 Used(1K blocks): 218216 Available(1K blocks): 643296 Usage: 26 % Name: /mnt/ofa, Alias: /mnt/ofa RD Bytes: 0 WR Bytes: 0 RD Requests: 0 WR Requests: 0 Errors: 0 Capacity(1K blocks): 4955 Used(1K blocks): 35 Available(1K blocks): 4664 Usage: 1 Name: /cisco/core, Alias: /cisco/core<br>RD Bytes: 0 WR Bytes: RD Bytes: 0 WR Bytes: 0 RD Requests: 0 WR Requests: 0 Errors: Capacity(1K blocks): 138119 Used(1K blocks): 91053 Available(1K blocks): 39935 Usage: 70 % Name: /tmp1, Alias: /tmp1 RD Bytes: 0 WR Bytes: 0 RD Requests: 0 WR Requests: 0 Errors: 0 Capacity(1K blocks): 861512 Used(1K blocks): 218216 Available(1K blocks): 643296 Usage: 26 % Name: /cisco123, Alias: /cisco123 RD Bytes: 0 WR Bytes: 0 RD Requests: 0 WR Requests: 0 Errors: 0 Capacity(1K blocks): 856308 Used(1K blocks): 19200 Available(1K blocks): 837108 Usage: 3 % Displays virtual-services utilization information.

**Step 10 show virtual-service utilization statistics CPU** Displays virtual service CPU utilization statistics.

#### **Related Topics**

[Troubleshooting:](#page-52-0) Installing Applications in a Virtual Services Container, on page 47 [Troubleshooting:](#page-54-0) Activating Applications in a Virtual Services Container, on page 49

## **Deactivating and Uninstalling an Application from a Virtual Services Container**

(Optional)Perform this task to uninstall and deactivate an application from within a virtual services container.

### **SUMMARY STEPS**

- **1. enable**
- **2. configure terminal**
- **3. virtual-service** *virtual-services-name*
- **4. no activate**
- **5. no virtual-service** *virtual-services-name*
- **6. end**
- **7. virtual-service uninstall name** *virtual-services-name*
- **8. copy running-config startup-config**

### **DETAILED STEPS**

Г

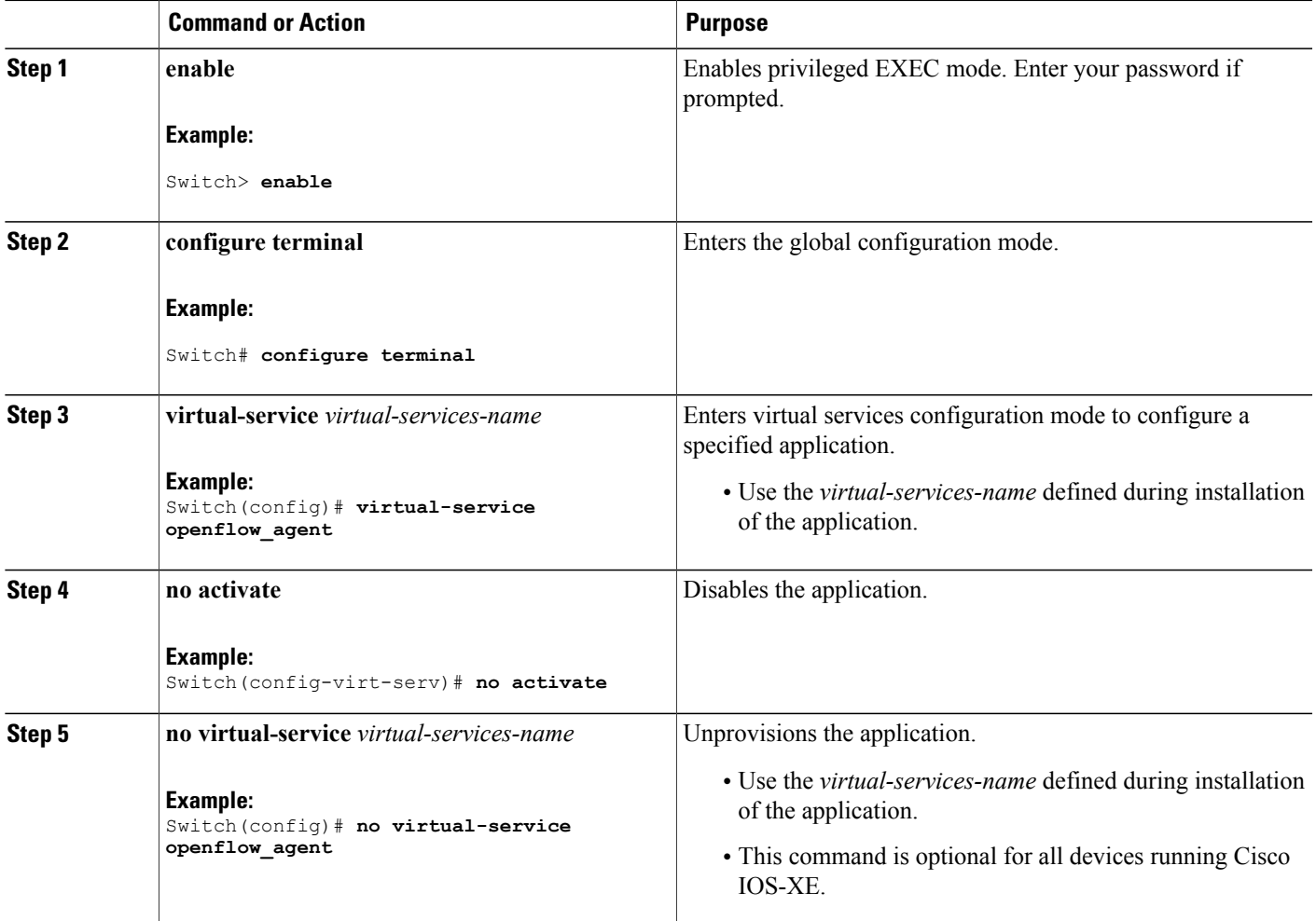

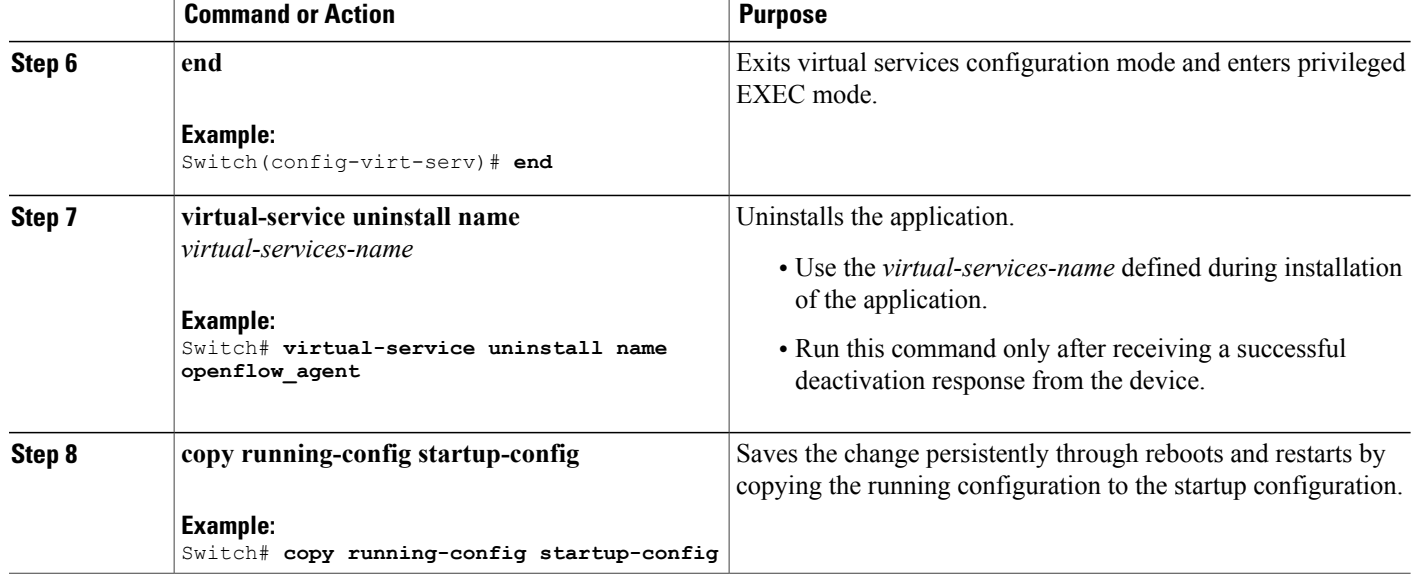

**Related Topics**

Collecting [Troubleshooting](#page-50-0) Information, on page 45

## <span id="page-47-1"></span><span id="page-47-0"></span>**Configuration Examples for Virtual Services Container Installation**

#### **Example: Cisco Plug-In for OpenFlow Virtual Services Container Installation**

```
Switch# enable
Switch# copy scp://myserver.com/downloads/ofa-2.0.0-r1-cat4500-SPA-k9.ova
bootflash:/ofa-2.0.0-r1-cat4500-SPA-k9.ova
Switch# virtual-service install name openflow_agent package
bootflash:ofa-2.0.0-r1-cat4500-SPA-k9.ova
Switch# configure terminal
Switch(config)# virtual-service openflow_agent
Switch(config-virt-serv)# activate
Switch(config-virt-serv)# end
Switch# copy running-config startup-config
```
#### **Example: Verifying Cisco Plug-In for OpenFlow Virtual Services Container Installation**

```
Switch# show virtual-service list
Virtual Service List:
```
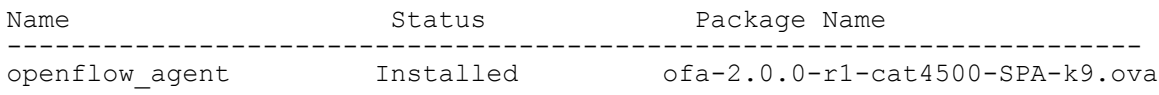

Г

## <span id="page-48-0"></span>**Upgrading a Virtual Services Container**

The **virtual-service upgrade** command is not supported. Follow the instructions in the previous sections to deactivate, uninstall, then install and activate the new OVA.

## <span id="page-48-2"></span><span id="page-48-1"></span>**Additional References for the Virtual Services Container**

#### **Related Documents**

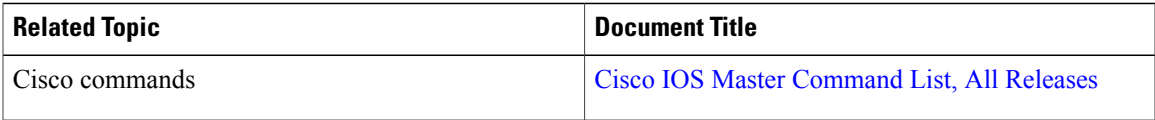

#### **Technical Assistance**

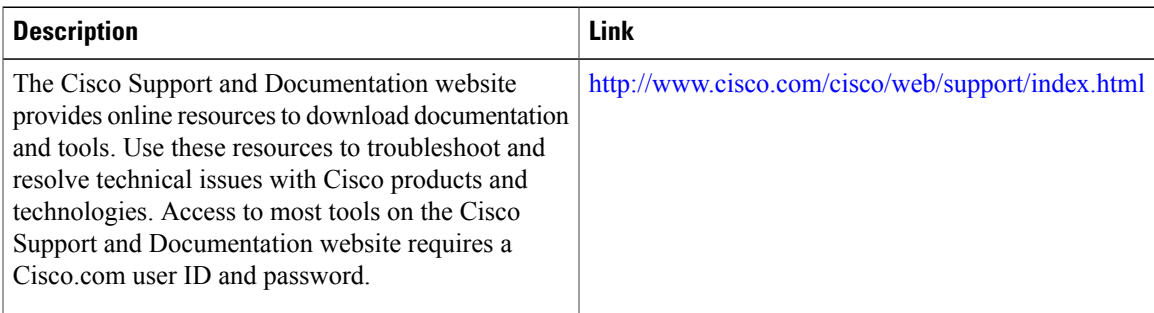

I

<span id="page-50-1"></span>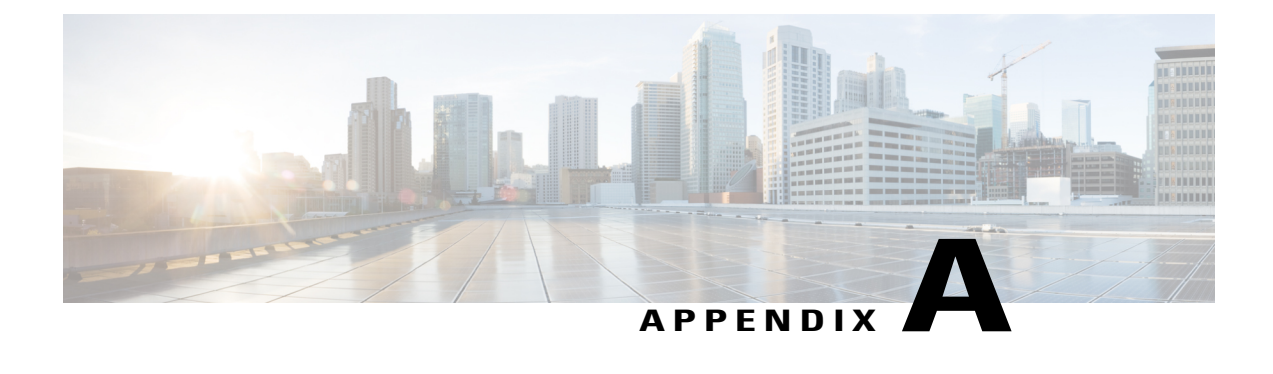

## **Troubleshooting**

- Collecting [Troubleshooting](#page-50-0) Information, page 45
- [Troubleshooting:](#page-52-0) Installing Applications in a Virtual Services Container, page 47
- [Troubleshooting:](#page-54-0) Activating Applications in a Virtual Services Container, page 49
- [Troubleshooting:](#page-55-0) Uninstalling Applications in a Virtual Services Container, page 50
- [Troubleshooting:](#page-56-0) Deactivating Applications in a Virtual Services Container, page 51

## <span id="page-50-2"></span><span id="page-50-0"></span>**Collecting Troubleshooting Information**

Information collected using the commands listed below can be sent to Cisco Technical Support for troubleshooting purposes.

#### **SUMMARY STEPS**

- **1. show system sysmgr service name vman**
- **2. show mgmt-infra trace message vman\_trace**
- **3. virtual-service move name** *virtual-services-name* **[core | log] to** *destination-url*
- **4. show mgmt-infra trace settings vman\_trace**
- **5. set trace control vman\_trace buffer-size** *buffer-size*
- **6. set trace control vman\_trace clear [location active]**
- **7. set trace vman\_trace level {debug | default | err | info | warning} [location active]**

#### **DETAILED STEPS**

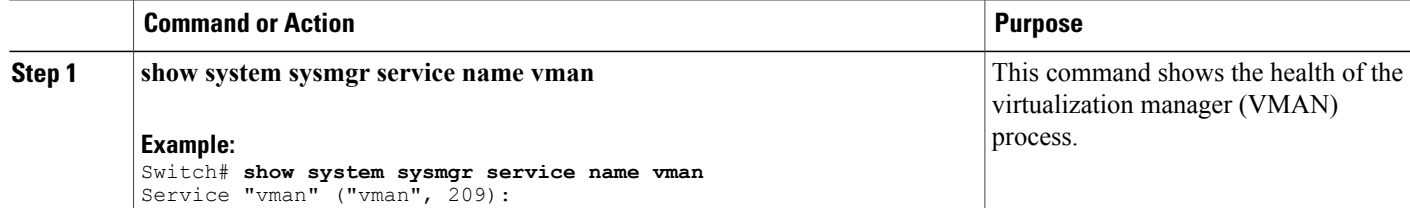

I

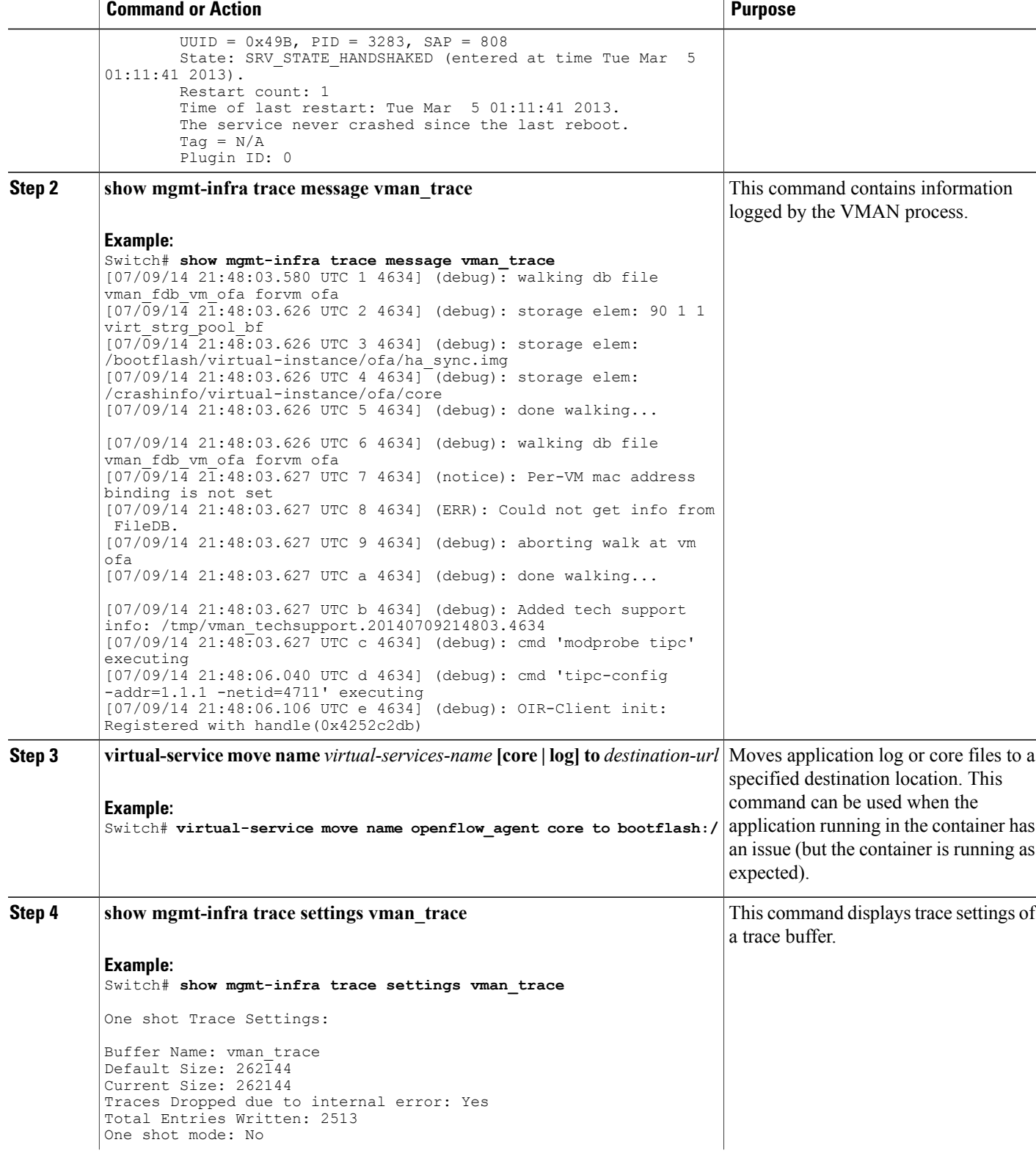

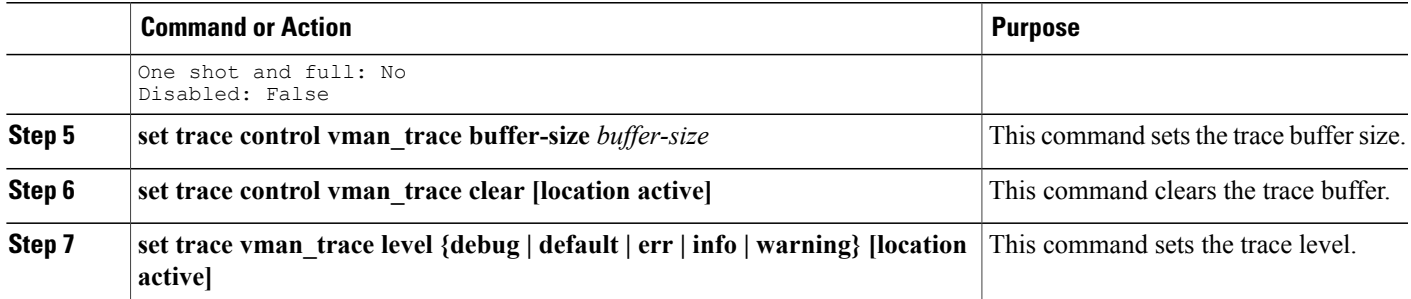

## <span id="page-52-1"></span><span id="page-52-0"></span>**Troubleshooting: Installing Applications in a Virtual Services Container**

This topic describes the possible reasons why installation of an application in a virtual services container may not have been successful, and the corresponding solutions.

**Problem** Installation of an application in a virtual services container is not successful.

**Possible Cause** Installation of the application may still be ongoing.

**Solution** Check the installation status, by using the **show virtual-service list** command. The following sample output shows an application that has status Installed.

Switch# **show virtual-service list** Virtual Service List: Status Package Name

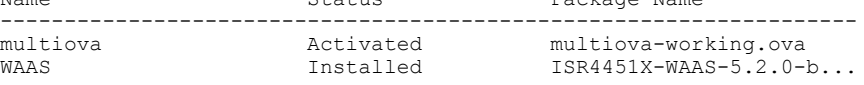

**Possible Cause** An application with the same name has already been installed.

**Solution** Ensure that an application with the same name has not already been installed, by using the **show virtual-service list** command. You can verify this by referencing the Name field.

**Possible Cause** The target media has not been installed.

**Solution** Target media for Cisco Catalyst 4500 series switches —bootflash.

**Solution** Ensure that the target media is installed, by using the **show version** command.

```
Switch# show version
Cisco IOS Software, IOS-XE Software, Catalyst 4500 L3 Switch Software
(cat4500e-UNIVERSALK9-M), Version 03.07.01.E.227 EARLY DEPLOYMENT [PROD BUILD] ENGINEERING
NOVA_WEEKLY BUILD, synced to SYNC_FOR_BENI_MR1
Technical Support: http://www.cisco.com/techsupport
Copyright (c) 1986-2015 by Cisco Systems, Inc.
Compiled Tue 31-Mar-15 17:48 by gereddy
```
Cisco IOS-XE software, Copyright (c) 2005-2015 by cisco Systems, Inc. All rights reserved. Certain components of Cisco IOS-XE software are licensed under the GNU General Public License ("GPL") Version 2.0. The software code licensed under GPL Version 2.0 is free software that comes with ABSOLUTELY NO WARRANTY. You can redistribute and/or modify such GPL code under the terms of GPL Version 2.0. (http://www.gnu.org/licenses/gpl-2.0.html) For more details, see the documentation or "License Notice" file accompanying the IOS-XE software, or the applicable URL provided on the flyer accompanying the IOS-XE software.

ROM: 15.0(1r)SG1 ott-of-c4k-103 uptime is 5 days, 21 hours, 45 minutes Uptime for this control processor is 5 days, 21 hours, 47 minutes System returned to ROM by reload System image file is "slot0:/cat4500e-universalk9.SSA.03.07.01.E.227.152-3.2.27.E1.bin" Jawa Revision 7, Snowtrooper Revision 0x0.0x1C

Last reload reason: Reload command

This product contains cryptographic features and is subject to United States and local country laws governing import, export, transfer and use. Delivery of Cisco cryptographic products does not imply third-party authority to import, export, distribute or use encryption. Importers, exporters, distributors and users are responsible for compliance with U.S. and local country laws. By using this product you agree to comply with applicable laws and regulations. If you are unable to comply with U.S. and local laws, return this product immediately.

A summary of U.S. laws governing Cisco cryptographic products may be found at: http://www.cisco.com/wwl/export/crypto/tool/stqrg.html

If you require further assistance please contact us by sending email to export@cisco.com.

License Information for 'WS-X45-SUP7-E' License Level: entservices Type: Permanent Next reboot license Level: entservices

cisco WS-C4507R+E (MPC8572) processor (revision 8) with 2097152K bytes of physical memory. Processor board ID FOX1447GWNQ MPC8572 CPU at 1.5GHz, Supervisor 7 Last reset from Reload 2 Virtual Ethernet interfaces 96 Gigabit Ethernet interfaces 8 Ten Gigabit Ethernet interfaces 511K bytes of non-volatile configuration memory.

Configuration register is 0x0

**Possible Cause** There is insufficient space to install an application.

**Solution** Check the amount of space that is available, by using the **dir** command.

Switch# **dir bootflash:** Directory of bootflash:/ drwx 4096 Apr 8 2015 07:59:36 +00:00 tracelogs drwx 4096 Mar 21 2014 14:08:37 +00:00 temp drwx 4096 Apr 8 2015 08:00:52 +00:00 temp\_amd drwx 4096 Apr 12 2014 11:47:04 +00:00 onep drwx 4096 Feb 25 2015 17:59:49 +00:00 virtual-instance-stby-sync -rw- 26388480 Mar 20 2015 19:08:38 +00:00 cat4k\_rel.ova -rw- 180 Apr 8 2015 08:00:02 +00:00 virtual-instance.conf -rw- 52068 Mar 28 2014 17:39:38 +00:00 label\_3 -rw- 72601600 Apr 2 2015 16:46:07 +00:00 ofa-cat4k.ova

 -rw- 1037 Mar 6 2015 12:13:43 +00:00 vman\_ofa.log.4720.20150306121343 -rw- 3427 Mar 6 2015 12:18:52 +00:00 vman\_ofa.log.4720.20150306121852 -rw- 113201 Mar 14 2015 18:51:05 +00:00 vman\_ofa.log.4720.20150314185105 -rw- 22215 Mar 14 2015 18:54:55 +00:00 vman\_ofa.log.4720.20150314185455 -rw- 72642560 Mar 18 2015 12:26:32 +00:00 ofa-1.1.64113n-cat4500-SSA-k9.ova -rw- 26388480 Apr 3 2015 10:55:09 +00:00 ofa-2.0.0-r1-cat4500-SPA-k9.ova -rw- 72642560 Feb 27 2015 16:05:41 +00:00 ofa-1.1.64109n-cat4500-SSA-k9.ova

**Possible Cause** Disk quota for container is insufficient.

**Solution** Ensure that sufficient disk quota is allotted to the virtual services container, by using the **show virtual-service global** command.

Switch# **show virtual-service global** Virtual Service Global State and Virtualization Limits: Infrastructure version : 1.5 Total virtual services installed : 1 Total virtual services activated : 1 Machine types supported : LXC<br>Machine types disabled : KVM Machine types disabled Maximum VCPUs per virtual service : 1 Resource virtualization limits: Name Quota Committed Available ------------------------------------------------------------- system CPU (%) 6 1 5<br>memory (MB) 6 256 256 0 memory (MB) 256 256 0<br>bootflash (MB) 256 164 92 bootflash (MB)

**Possible Cause** An invalid OVA package has been used for installation (Invalid package/Parsing error/Invalid machine specification error).

**Solution** Ensure that the OVA package copied to the device matches in size with the OVA package on the FTP server. Refer to the release for details or Contact Cisco Technical Support to ensure that the OVA file provided is compatible with the device operating system and not corrupted.

**Possible Cause** The virtual services container does not install properly due to unknown reasons.

**Solution** Uninstall the virtual services container. If the problem persists, collect general troubleshooting information and contact Cisco Technical Support.

#### **Related Topics**

Collecting [Troubleshooting](#page-50-0) Information, on page 45

## <span id="page-54-1"></span><span id="page-54-0"></span>**Troubleshooting: Activating Applications in a Virtual Services Container**

This topic describes the possible reasons why the activation of an application in a virtual services container may not have been successful, and the corresponding solutions.

**Problem** Activation of an application in a virtual services container is not successful.

**Possible Cause** Activation of the application may still be ongoing.

**Solution** Check the activation status of the application, by using the **show virtual-service list** command. The following sample output shows an application that status Activated.

Switch# **show virtual-service list** Virtual Service List: Name Status Package Name ------------------------------------------------------------------- WAAS MAAS Activated ISR4451X-WAAS-5.2.0-b...

**Possible Cause** The virtual services container does not have sufficient resources for activation of the application.

**Solution** Check if the device has sufficient resources for virtualization, including—memory, disk space, and CPU utilization. You can display the resource requirement for virtualization, by using the **show virtual-service** command.

```
Switch# show virtual-service
Virtual Service Global State and Virtualization Limits:
Infrastructure version : 1.5
Total virtual services installed : 1
Total virtual services activated : 1
Machine types supported : LXC<br>Machine types disabled : KVM
Machine types disabled
Maximum VCPUs per virtual service : 1
Resource virtualization limits:
Name Quota Committed Available
--------------------------------------------------------------
system CPU (%) 6 1 5<br>memory (MB) 6 256 256 0
memory (MB) 256 256 0
bootflash (MB)
```
**Possible Cause** The application does not activate properly due to unknown reasons.

**Solution** Deactivate and uninstall the application. If the problem persists, collect general troubleshooting information and contact Cisco Technical Support.

#### **Related Topics**

Collecting [Troubleshooting](#page-50-0) Information, on page 45

## <span id="page-55-1"></span><span id="page-55-0"></span>**Troubleshooting: Uninstalling Applications in a Virtual Services Container**

Thistopic describesthe possible reasons why you may not have been successful with the process of uninstalling an application in a virtual services container, and the corresponding solutions.

**Problem** Uninstallation of an application from the virtual services container is not successful.

**Possible Cause** The application being uninstalled is not completely deactivated.

**Solution** Check the activation status of the application, by using the **show virtual-service list** command. The following sample output shows an application in the Deactivated status, and can be uninstalled.

Switch# **show virtual-service list** Virtual Service List: Name Status Status Package Name ------------------------------------------------------------------- WAAS Deactivated ISR4451X-WAAS-5.2.0-b...

**Possible Cause** The application does not uninstall due to unknown reasons.

**Solution** As a last resort, delete the virtual-instance.conf, by using the **delete** command, and then reload the device.

```
Switch# delete bootflash:virtual-instance.conf
Switch# reload
If the problem persists, collect general troubleshooting information and contact Cisco Technical Support.
```
## <span id="page-56-1"></span><span id="page-56-0"></span>**Troubleshooting: Deactivating Applications in a Virtual Services Container**

This topic describes the possible reasons why you may not have been successful with the process of deactivating an application in a virtual services container, and the corresponding solutions.

**Problem** Deactivation of an application is not successful.

**Possible Cause** The application being deactivated is not activated.

**Solution** Check the activation status of the application, by using the **show virtual-service list** command. The following sample output shows an application that is in the Activated state, and can be deactivated.

Switch# **show virtual-service list**

Virtual Service List: Name Status Status Package Name ------------------------------------------------------------------ oneFW Activated iosxe-cx-9.0.2-hudson...

**Possible Cause** Deactivation takes a long time (5 minutes).

**Solution** Check if application directories are in use. Ensure that there are no shells open in the application file system directories on the device.

**Possible Cause** The application does not deactivate gracefully due to unknown reasons.

**Solution** As a last resort, uninstall the application (if you have not already done this) and delete the virtual-instance.conf configuration file, by entering the **delete** command, and then reload the device. This step deletes all applications installed in the virtual services container.

Switch# **delete bootflash:virtual-instance.conf** Switch# **reload**

**Solution** If the problem persists, collect general troubleshooting information and contact Cisco Technical support.

I

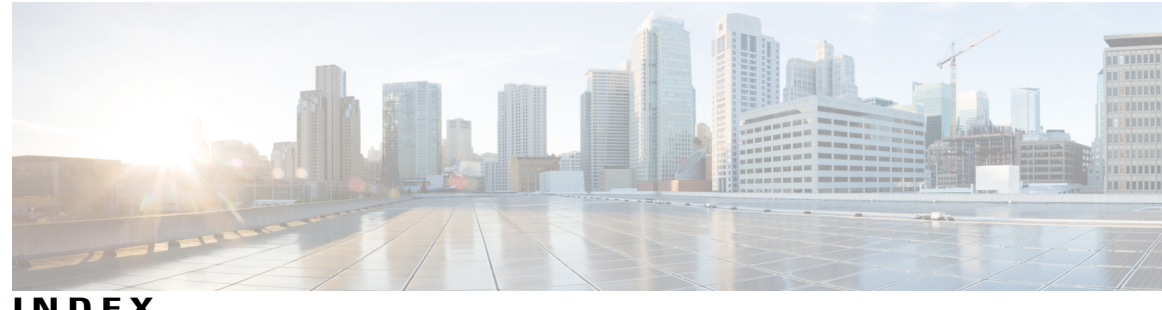

### **INDEX**

### **C**

cisco plug-in for openflow **[1](#page-6-1)** configuring **[1](#page-6-1)** Cisco Plug-In for OpenFlow **[1,](#page-6-2) [2,](#page-7-1) [3,](#page-8-1) [4,](#page-9-2) [7,](#page-12-0) [10,](#page-15-2) [11](#page-16-1), [15](#page-20-0), [20](#page-25-1), [29](#page-34-1)** about **[3](#page-8-1)** about, controller operation **[4](#page-9-3)** about, OpenFlow operation **[4](#page-9-4)** configuring, for an OpenFlow logical switch **[15](#page-20-0)** examples **[29](#page-34-1)** feature support **[4](#page-9-2)** match, actions, and pipelines **[7](#page-12-0)** prerequisites **[1](#page-6-2)** restrictions **[2](#page-7-1)** specifying a route to a controller **[11](#page-16-1)** verifying configuration **[20](#page-25-1)** workflow **[10](#page-15-2)** cisco plug-in for OpenFlow and virtual service container **[4](#page-9-5)** configured logical switch **[4](#page-9-6)** configuring physical interfaces as logical switch ports **[4](#page-9-7)** configuring virtual services container **[42](#page-47-1)** example **[42](#page-47-1)** connection to controllers **[5](#page-10-0)**

### **D**

default forwarding rule **[6](#page-11-0)**

### **F**

flows **[4](#page-9-8)**

#### **I**

idle timeout **[6](#page-11-1)**

### **L**

L2 MAC forwarding table **[7](#page-12-1)** L3 forwarding table **[8](#page-13-0)**

### **M**

multiple actions for a flow **[6](#page-11-2)**

### **O**

OneP **[14](#page-19-0)** configuring **[14](#page-19-0)** OpenFlow 1.0 **[3](#page-8-1)** OpenFlow 1.3 **[3](#page-8-1), [4](#page-9-3)** OpenFlow counters **[6](#page-11-3)** OpenFlow hybrid **[4](#page-9-9)** OpenFlow message types **[5](#page-10-1)** OpenFlow-enabled interfaces **[4](#page-9-10)** OVA **[4](#page-9-11)**

### **R**

recommended disk space **[2](#page-7-2)** reference information **[31](#page-36-1), [43](#page-48-2)**

### **S**

specifying a route to a controller **[11](#page-16-2), [13](#page-18-1)** using a management interface **[13](#page-18-1)** using a physical interface **[11](#page-16-2)**

### **T**

TCAM entries **[2](#page-7-3)**

troubleshooting **[45,](#page-50-1) [47,](#page-52-1) [49,](#page-54-1) [50,](#page-55-1) [51](#page-56-1)** application activation **[49](#page-54-1)** application deactivation **[51](#page-56-1)** application installation **[47](#page-52-1)** collecting information for **[45](#page-50-2)** uninstalling **[50](#page-55-1)**

### **V**

virtual services container **[33](#page-38-1)** configuring **[33](#page-38-1)** Virtual Services Container **[33,](#page-38-2) [34](#page-39-3)** and an application **[34](#page-39-4)**

Virtual Services Container *(continued)* installing and activating an application **[34](#page-39-3)** prerequisites **[33](#page-38-2)**

T

### **W**

wire protocol **[3](#page-8-1)**

### **X**

XNC **[3](#page-8-1)**